# IMAGENICS

**Network Multi Controller**

# **NMC-16 NMC-16PA**

機能設定について

お買い上げ頂きありがとうございます。

本書は、NMC-16、NMC-16PA 本体をブラウザ経由で機能設定を行うための手順書です。 本体に同梱されている取扱説明書と合わせてご参照願います。

(SOFT Ver1.19 対応)

# <span id="page-1-0"></span>安全にお使いいただくために

本機は、安全に十分配慮して設計されています。しかし、誤った使い方をすると火災や感電などにより人 身事故になることがあり危険です。事故を防ぐために次のことを必ずお守りください。

絵表示について

この取扱説明書には、安全にお使いいただくためのさまざまな絵表示をしてあります。 その表示を無視して、誤った取り扱いをする事によって生じる内容を次のように区分しています。 内容をよく理解してからお読みください。

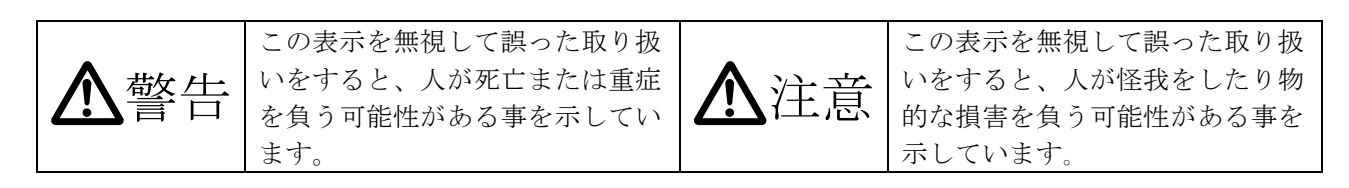

# 絵表示の意味(絵表示の一例です)

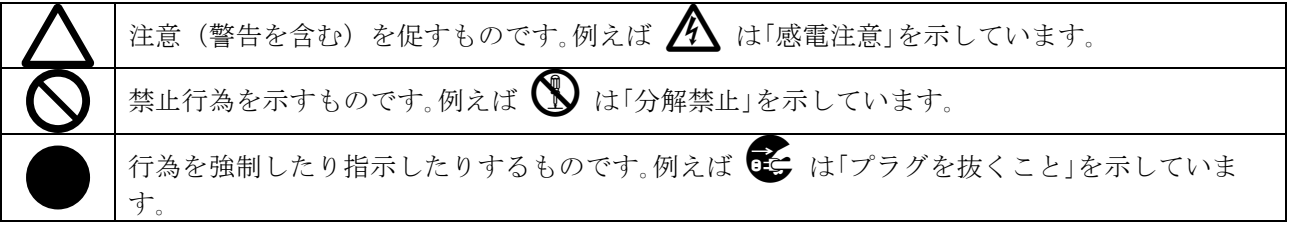

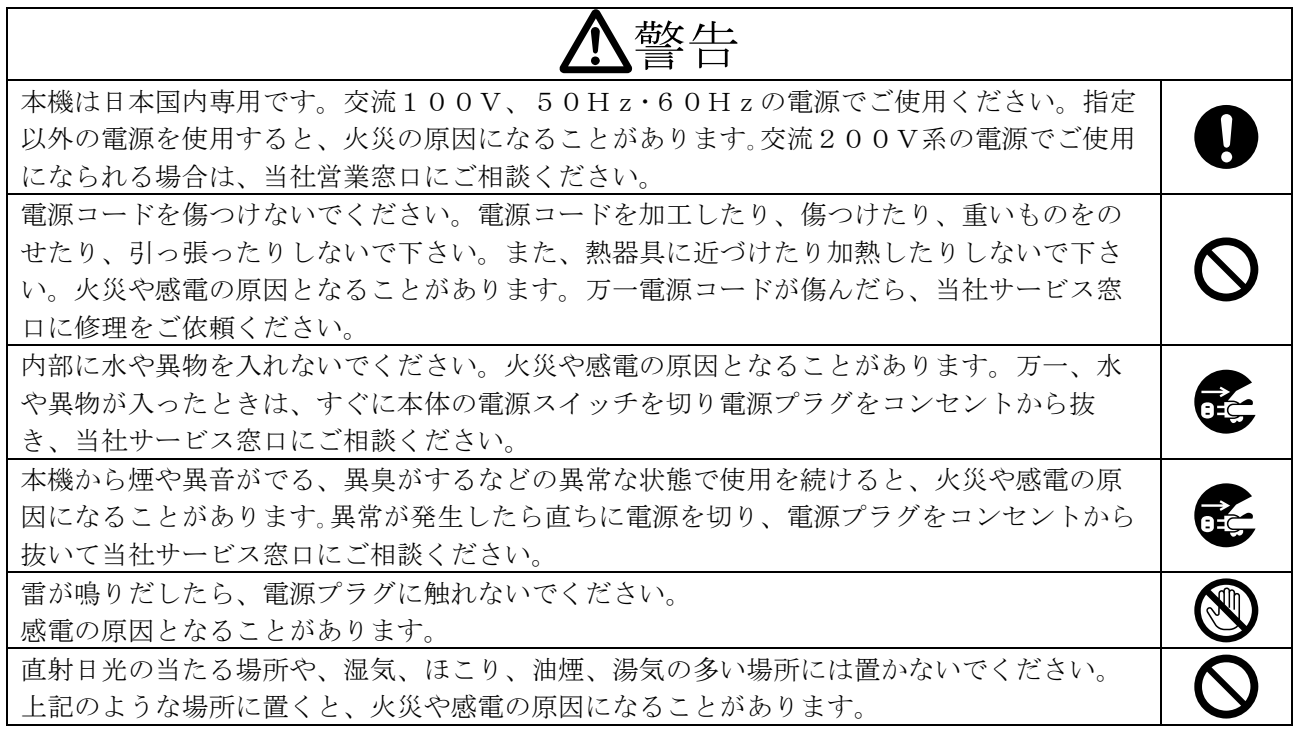

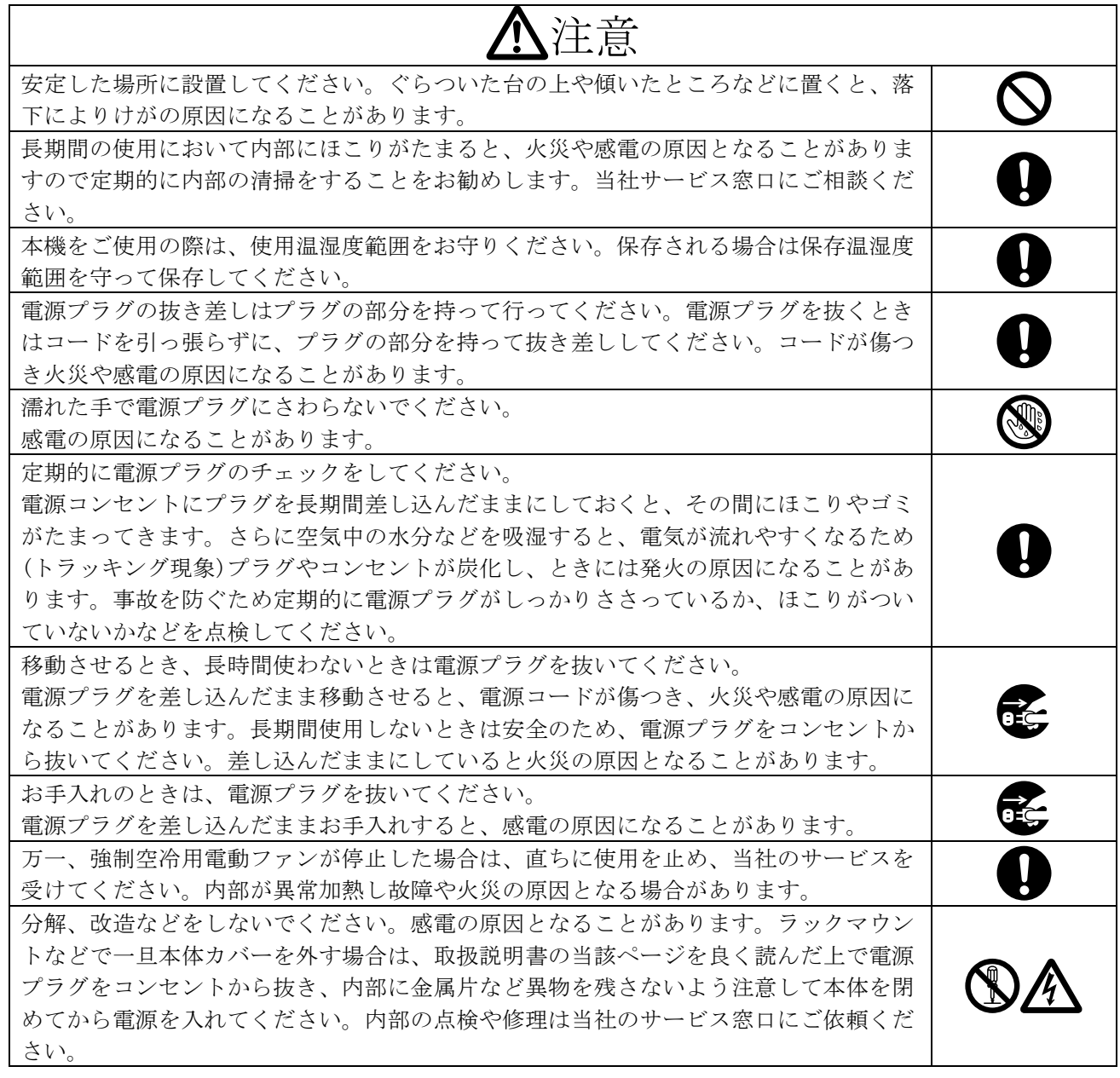

正常な使用状態で本機に故障が発生した場合は、当社は本機の保証書に定められた条件に従って修理い たします。但し、本機の故障、誤動作、不具合、あるいは停電などの外部要因により通信、録画、再生 などにおいて利用の機会を逸したために生じた損害などの付随的損失の補償につきましては、当社は一 切その責任を負いかねますので、あらかじめご了承ください。

# 目次

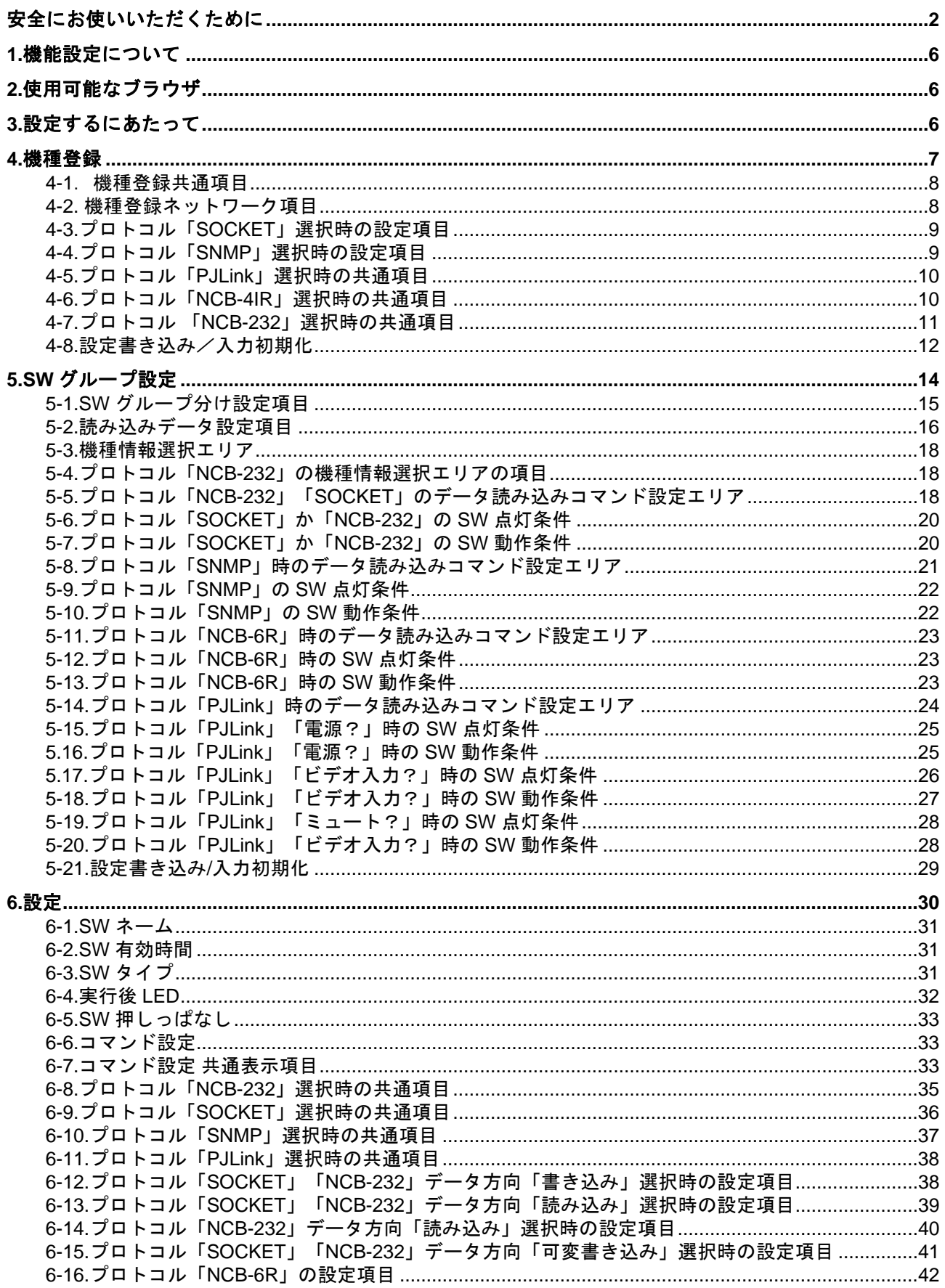

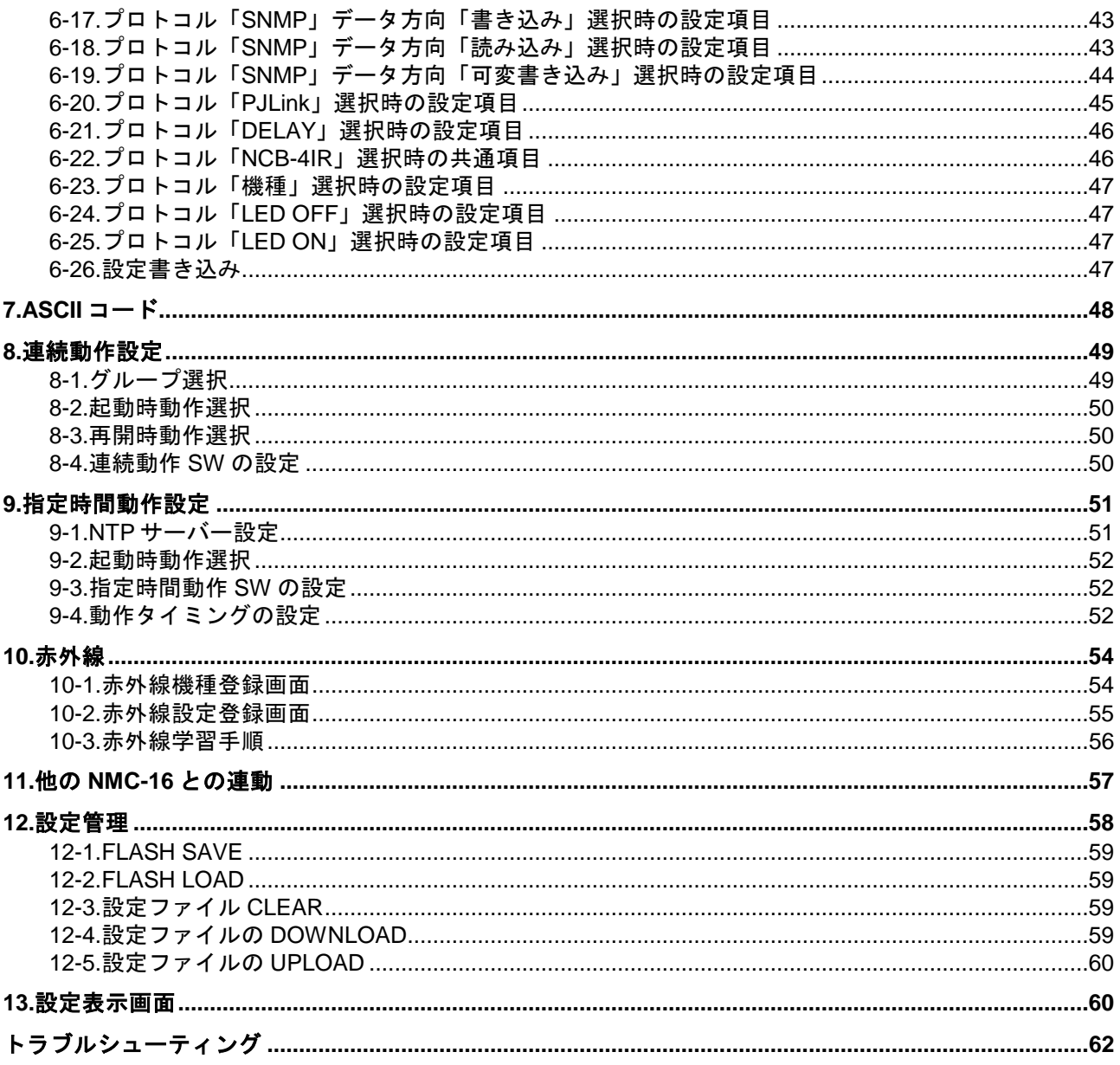

# <span id="page-5-0"></span>1.機能設定について

NMC-16 はブラウザを経由して機能を設定することにより他の機器を制御することが可能になります。 必ず本書をご参考に機能の設定を行ってご使用になられますようお願いします。

# <span id="page-5-1"></span>2.使用可能なブラウザ

本機をブラウザで接続する際には、WindowsXP の Internet Explorer 6.0 SP2 以降もしくは、 FireFox2.0.0.16 以降をご使用ください。その他の環境での動作は保証しません。 また、ブラウザの JavaScript 機能は必ず「有効」に設定して下さい。

※Internet Explorer8 をご使用のお客さまは、ブラウザメニューの"ツール"→"互換表示"を選択し、 NMC-16 の設定を行ってください。思わぬ不具合の原因になります。IP アドレスの指定が完了し継 続的に互換表示を選択したい場合は、 "ツール"→"互換表示設定"を選択し設定を行ってください。

# <span id="page-5-2"></span>3.設定するにあたって

まず、「総合取り扱い説明書」の「5.初期設定」をご確認お願いします。

ブラウザの URL 欄に NMC-16 の IP アドレスを入力し、画面を表示させてください。

パスワードの問い合わせ画面が表示されますが、詳しくは「総合取り扱い説明書」をご確認ください。 画面が表示されましたら、メニューバーの"コマンド設定"タブボタンを押してください。

 $NMC-16$ 

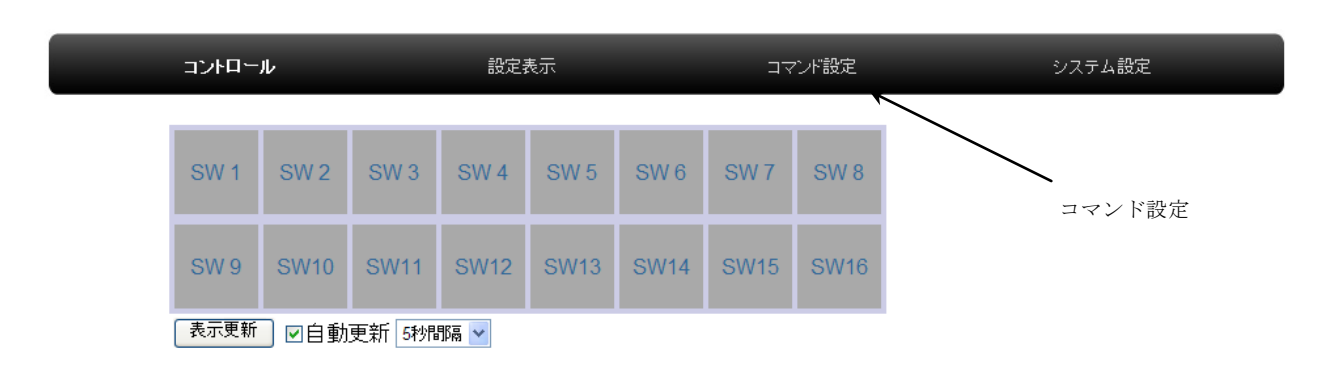

下記の画面が表示されます。

# $NMC-16$

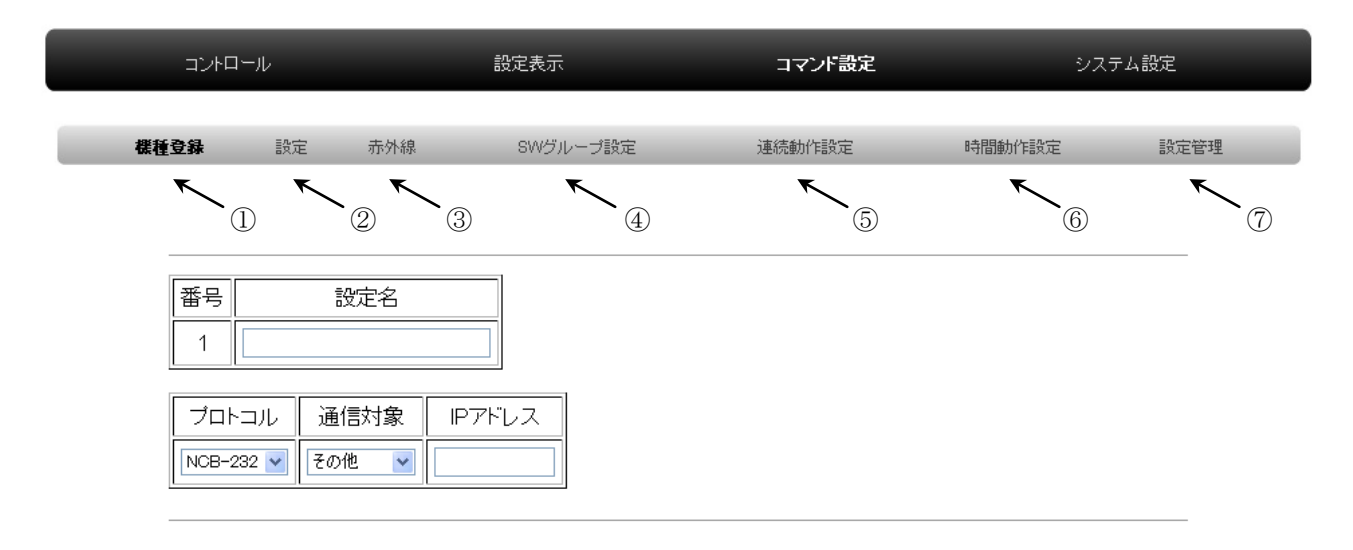

# ①機種登録タブボタン

機種登録画面を開きます。制御対象の機器を 10 台まで登録できます。

②設定タブボタン

コマンド設定画面を表示します。

- ③赤外線タブボタン(※NCB-4IR 用学習メニュー)
	- 制御対象機器を 4 メーカー、16 台、計 160 コマンド登録できます。

制御・学習には、赤外線制御中継器 NCB-4IR が必須です。

④SW グループ設定タブボタン

SW グループ設定画面を表示します。

#### ⑤連続動作設定タブボタン

連続動作設定画面を表示します。

⑥時間動作設定タブボタン

時間動作設定画面を表示します。

#### ⑦設定管理タブボタン

設定管理画面を表示します。

# <span id="page-6-0"></span>4.機種登録

メニューバーの"コマンド設定"メニューボタンを押すことによって機種登録画面が表示されます。 また、サブメニューバーの"機種登録"タブボタンを押すことによっても表示されます。機種登録画 面では、制御対象の機器を登録することができます。機種登録を行うことによって、IP アドレスを一 括変更することができ、かつ容易に制御対象の機器を選択できるようになります。最大 10 台まで登録 が可能です。

#### **NMC-16**

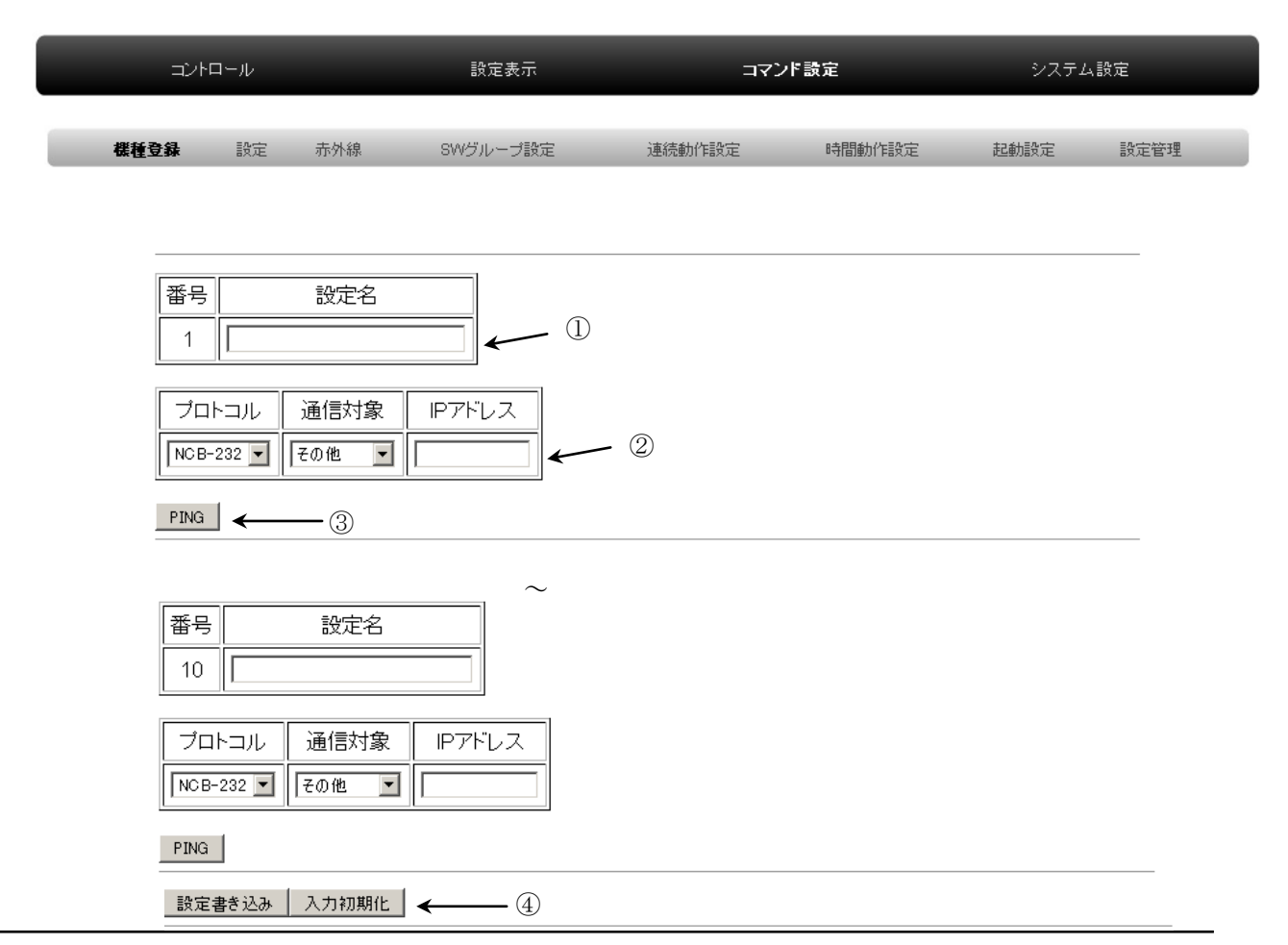

IMAGENICS

#### ①機種登録共通項目

機種名を登録できます。

②機種登録ネットワーク項目

制御対象機器のネットワークプロトコル・IP アドレスを設定します。

③PING チェックボタン

対象 IP アドレスから PING が戻るかチェックできます。

④設定書き込み/入力初期化ボタン

入力データの書き込み/入力した値を初期化することができます。

※設定を行った後は、必ず"設定書き込み"ボタンをクリックしてください。 設定書き込みを行わなかった場合は、設定は維持されません。

# <span id="page-7-0"></span>4-1.機種登録共通項目

機種名の登録を行います。

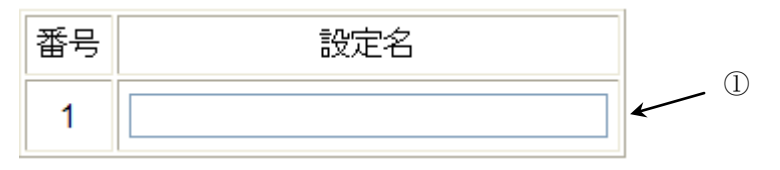

#### ①番号/設定名

 登録した機種を、設定画面で選択する際に、識別するために名前を登録します。 番号は上から連番で自動的に割り振られます。変更はできません。

例 番号 1、設定名 HDX-3232

機種選択画面での表示 1:HDX-3232

# <span id="page-7-1"></span>4-2. 機種登録ネットワーク項目

プロトコルを選択し、設定を行います。プロトコルによって設定する内容は異なります。 ここでは各プロトコルで共通する項目のみ記述します。

※共通項目のみのプロトコルも存在します。(NCB-6R)

# ①IP アドレス

 制御対象機器の IP アドレスは全てのプロトコルで入力が必要な項目です。 IP アドレスは必ず半角で入力してください 。全角で入力した場合は正常に入力できません。

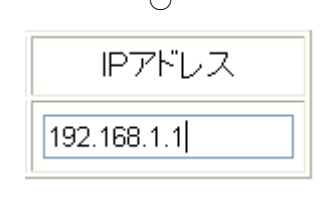

半角入力 きょうしょう ついの 全角入力

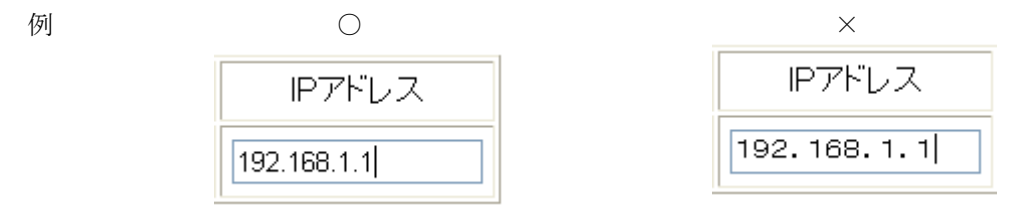

②プロトコル

接続機器のプロトコルを選択します。

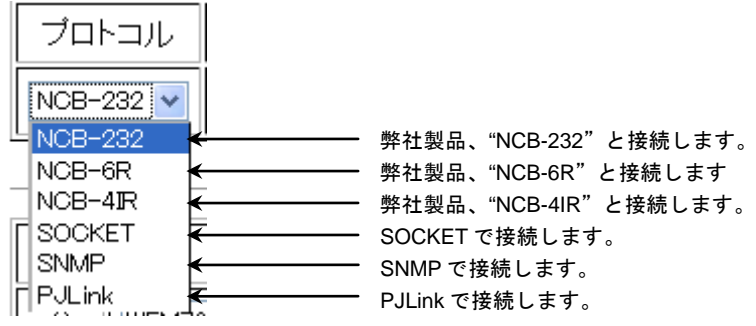

※当社の製品を LAN 経由で接続したい場合は、プロトコル"SOCKET"を選択してください。 ※NCB-6R(6 リレードライ接点),NCB-232(RS-232C), NCB-4IR(赤外線)は当社で販売している NMC-16 専用の中継接続機です。

# <span id="page-8-0"></span>4-3.プロトコル「SOCKET」選択時の設定項目

プロトコル「SOCKET」を選択時の共通部分に関して説明します。 当社の製品を LAN で制御されたい場合は、プロトコル「SOCKET」を選択してください。

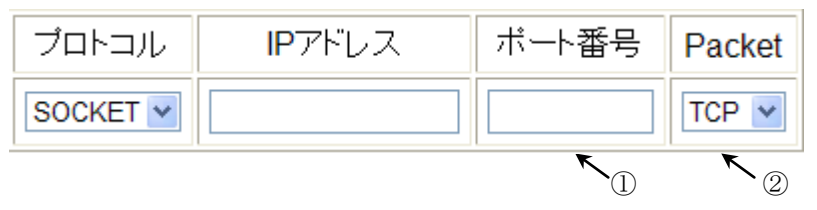

#### ①ポート番号

制御対象機器の設定に合わせて、ポート番号を設定してください。

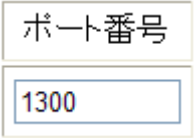

※殆どの弊社の製品はデフォルトで 1300 番を使用しています。

#### ②Packet

制御対象の機器の設定に合わせて、パケットタイプ(TCP/UDP)を設定してください。

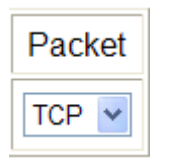

※殆どの当社の製品はどちらでも制御できます。

# <span id="page-8-1"></span>4-4.プロトコル「SNMP」選択時の設定項目

プロトコル「SNMP」を選択時の共通部分に関して説明します。

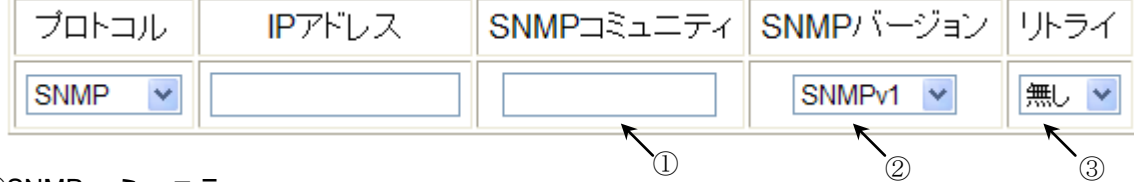

# ①SNMP コミュニティ

制御対象機器の設定に合わせて、SNMP コミュニティ名を設定してください。

12 文字まで入力可能です。

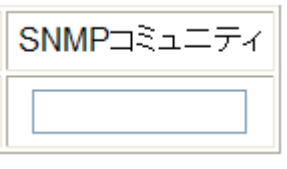

# ②SNMP バージョン

SNMPv1 と SNMPv2c の設定を行ってください。

制御対象機器に応じて設定してください。(通常は SNMPv1 で問題ありません)

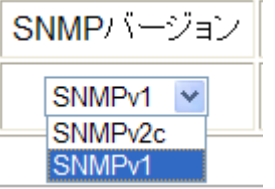

# ③リトライ

通信リトライ回数を設定してください。

一回の場合は、最大2回通信を試みます。二回の場合は、最大3回通信を試みます。

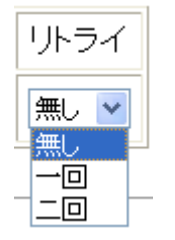

 ※接続対象機器の Read-write コミュニティ名を設定してください。 ※SNMP の詳細につきましては、制御対象機器の製品のマニュアルをご参照ください。

# <span id="page-9-0"></span>4-5.プロトコル「PJLink」選択時の共通項目

プロトコル「PJLink」を選択時の共通部分に関して説明します。

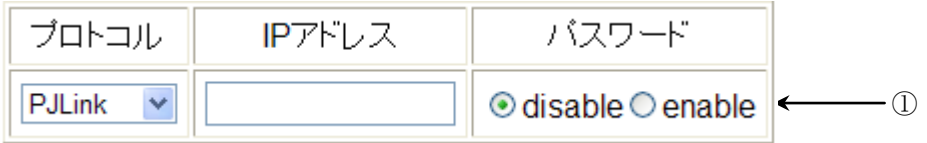

①パスワード

制御対象機器の設定に合わせて、PJLink パスワードを設定してください。32 文字まで入力可能です。 パスワード無効設定

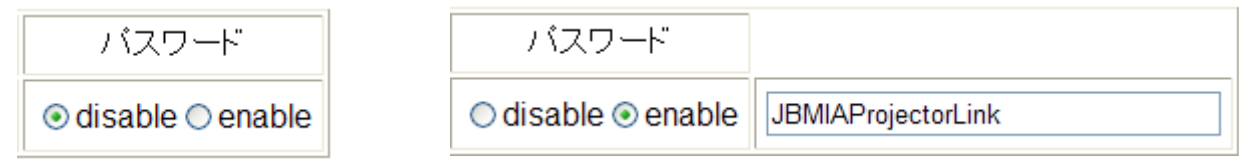

 ※PJLink の詳細に関しては、制御対象製品もしくは、JBMIA(社団法人ビジネス機械・情報システム 産業協会 以下 JBMIA と称します)の WEB サイト(http://pjlink.jbmia.or.jp/)を参照してください。

# <span id="page-9-1"></span>4-6.プロトコル「NCB-4IR」選択時の共通項目

プロトコル「NCB-4IR」を選択時の共通部分に関して説明します。  $\mathscr{S}^{\perp}$ 2  $\mathscr{S}^{\oplus}$ 

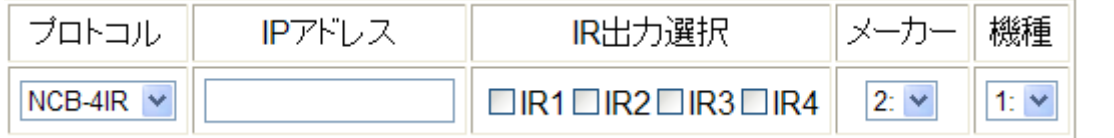

# ①IR 出力選択

NCB-4IR の赤外線出力番号を選択します。複数選択することも可能です。

IR出力選択

 $\Box$ R1 $\Box$ R2 $\Box$ R3 $\Box$ R4

②メーカー

"10-1. [赤外線機種登録画面](#page-53-1)"で登録した"メーカー"が選択できます。 無登録の場合は、番号のみ表示されます。

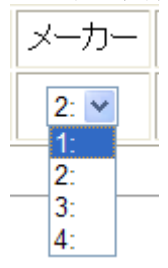

③機種

 "10-1.[赤外線機種登録画面](#page-53-1)"で登録した "機種"を選択できます。 無登録の場合は、番号のみ表示されます。

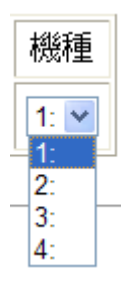

# <span id="page-10-0"></span>4-7.プロトコル 「NCB-232」選択時の共通項目

プロトコル「NCB-232」を選択時の共通部分に関して説明します。

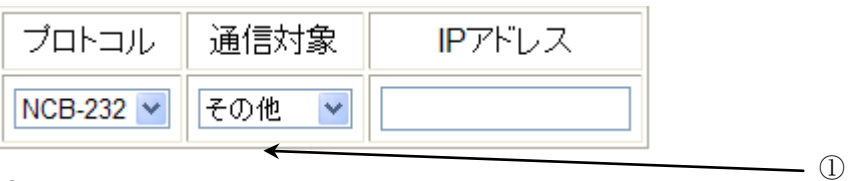

# ①通信対象

弊社製品「UTM-504」か、その他の RS-232C 接続製品かを選択します。

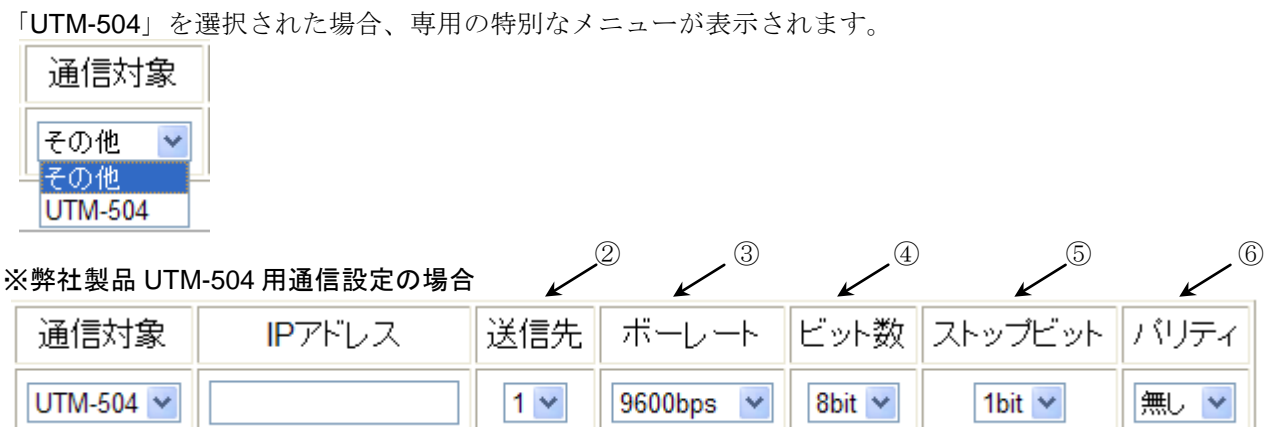

# ②送信先

UTM-504 用のシリアル送信出力先を 1~4 まで指定できます。

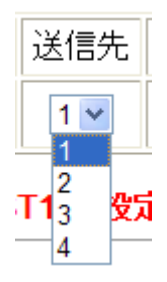

③ボーレート

UTM-504 用のシリアルボーレートを指定できます。

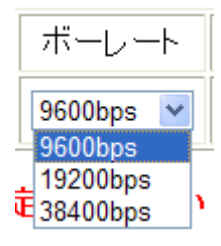

④ビット数

UTM-504 用のシリアルデータビット数を指定できます。

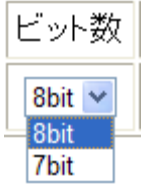

⑤ストップビット数

UTM-504 用のシリアルストップビット数を指定できます。

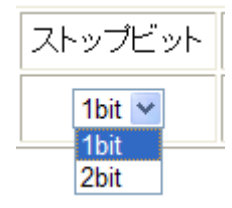

⑥パリティ

UTM-504 用のシリアルパリティを指定できます。

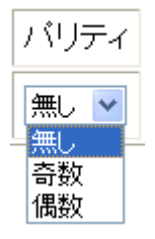

※弊社製品 UTM-504 の詳細は、製品の取扱説明書をご確認ください。 ※弊社製品 UTM-504 と接続されるときは、NCBN-232 は 19200bps,8bit,パリティ無し,

スタートビット 1 に設定してください。

# <span id="page-11-0"></span>4-8.設定書き込み/入力初期化

データ入力後、必ず"設定書き込み"ボタンを押して、設定の書き込みを行ってください。

書き込みを行わなかった場合は、データは維持されません。

入力値を入力前に戻したいときは、必ず"入力初期化"ボタンを押して、設定を初期化してください。 データが中途半端に維持されて、誤動作する原因となります。

# 設定書き込み

書き込みに成功した場合は、ブラウザに下記のメッセージが表示されます。

卵化

# 書き込み完了

入力初期化

入力初期化に成功した場合は、ブラウザに下記のメッセージが表示されます。

化

# 入力初期化完了

# <span id="page-13-0"></span>5.SW グループ設定

サブメニューバーの"SW グループ設定"タブボタンを押すことによって SW グループ設定画面が表示 されます。SW グループ登録を行うことにより、異なるグループ間で LED の表示状態を維持することが できます。また、制御対象の機器の状態に合わせて SW LED を点灯するように設定することも、指定し た条件の時に SW を動作させることができます。また、指定した間隔で SW を連続で自動的に切り替え る(" 8.[連続動作設定](#page-48-0)"参照)ことも可能になります。最大8グループまで登録できます。

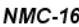

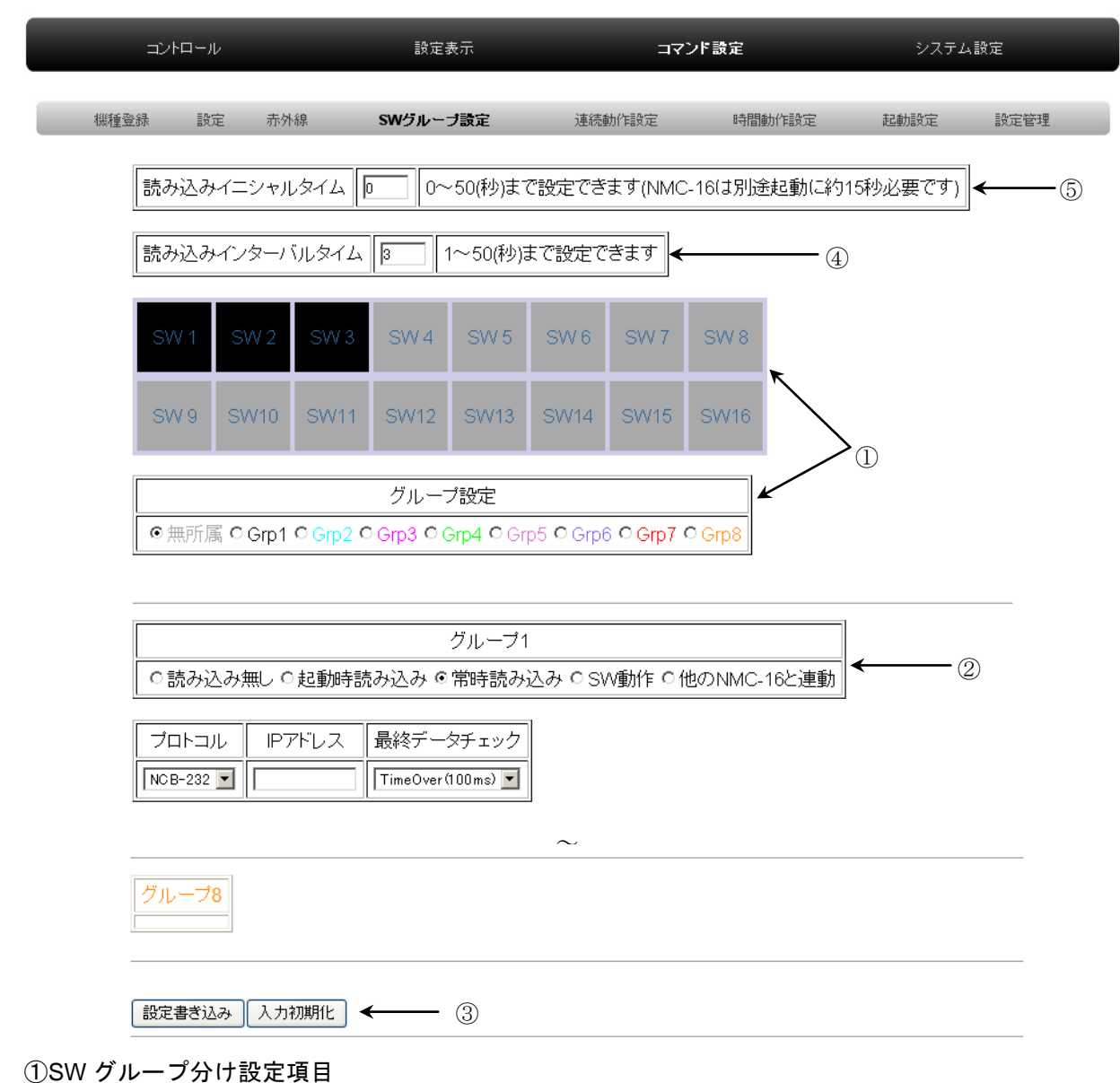

SW のグループ分け設定を行うことができます。

#### ②読み込みデータ設定項目

グループ 1 から 8 までの、SW に対して、データを読み込み、LED を点灯制御行う、も しくは SW を動作させるか選択できます。グループを選択していない場合(全ての SW が 無所属)は、この項目は表示されません。

#### ③設定書き込み/入力初期化ボタン

入力データの書き込み/入力した値を初期化することができます。

※設定した後は、必ず"設定書き込み"ボタンをクリックしてください。

書き込みを行わなかった場合は、設定は維持されません。

# ④読み込みインターバルタイム設定項目

制御対象機器への読み込み間隔を設定できます。(デフォルト 3 秒) 読み込みインターバルタイムは1秒~50秒まで設定できます。

※読み込み対象が増えると、その時間分だけインターバル時間は増加します。

# ⑤読み込みイニシャルタイム設定項目

制御対象機器への読み込み開始前の時間を設定できます。(デフォルト 0 秒 )読み込みインターバルタイムは 0 秒~50 秒まで設定できます。

NMC-16 は電源投入から起動まで約 15 秒必要です。その時間は含まれていませんのでご注意ください。

# <span id="page-14-0"></span>5-1.SW グループ分け設定項目

SW のグループ分けを行えます。

グループ設定チェックボックスの中から設定したいグループを選択します。

SW1~SW16 を選択することで、容易にグループ分けを行うことができます。

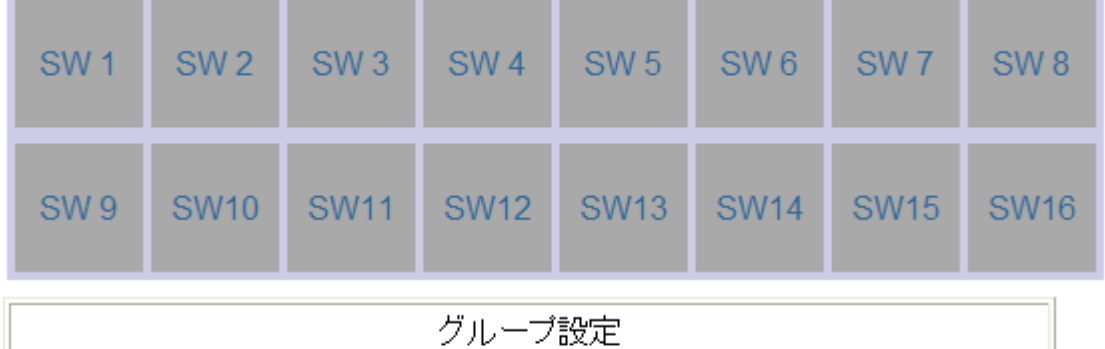

**⊙無所属 ○ Grp1 ○ Grp2 ○ Grp3 ○ Grp4 ○ Grp5 ○ Grp6 ○ Grp7 ○ Grp8** 

下記に簡単な例を示します。

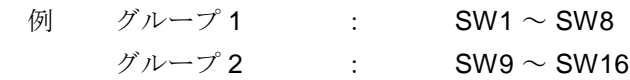

上記グループに分類します。

まず、グループ設定チェックボックスの中の"Grp1"を選択してください。

○無所属 ⊙ Grp1 ○ Grp2 ○ Grp3 ○ Grp4 ○ Grp5 ○ Grp6 ○ Grp7 ○ Grp8

グループ設定

# SW1~SW8 まで順次ボタンを押してください。選択したグループ名と同色になります。

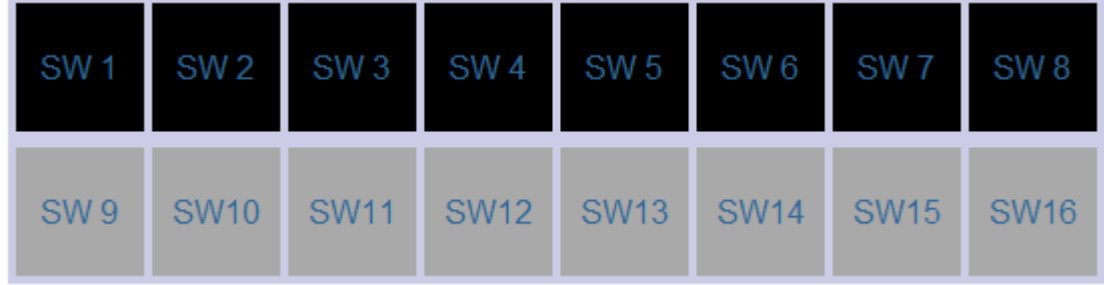

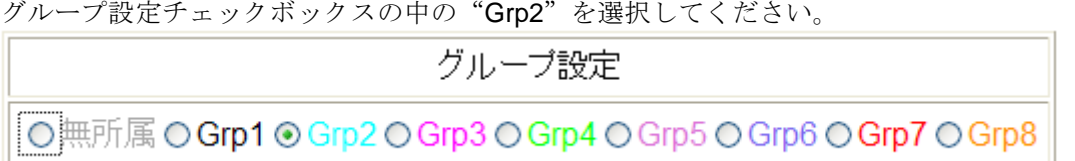

 SW9 ~ SW16 まで順次、ボタンを押してください。選択したグループ名と同色に SW の色が 変化していきます。

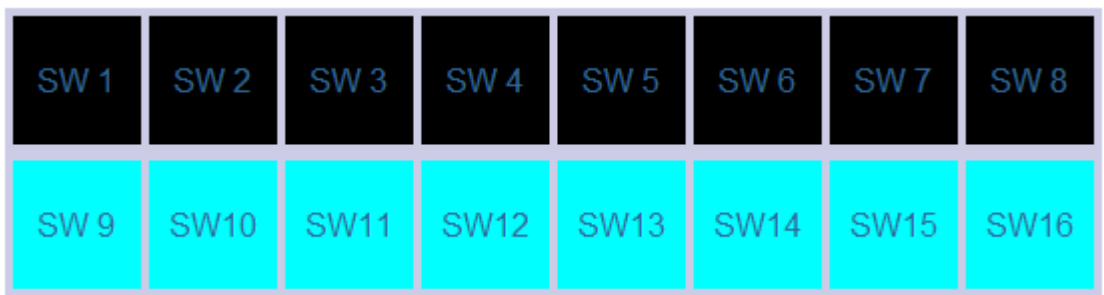

 これで、SW1 ~ SW8 までがグループ 1、SW9 ~ SW16 までがグループ 2 分類されました。 "設定書き込み"ボタンを押して設定を書き込んでください。

設定書き込み

# <span id="page-15-0"></span>5-2.読み込みデータ設定項目

制御対象の機器から情報を読み取り、SW LED を点灯させるための設定を行えます。

制御対象の機器にコマンドを送り、返信内容に応じて SW LED の点灯制御を行いたい場合は、設定を行 ってください。点灯制御を行わない場合は、デフォルトで"読み込み無し"になっていますので、設定 は不要です。NMC-16 起動時のみに SW LED の設定を行いたい場合は、各グループの"起動時読み込 み"チェックボックスを選択し、常時(1~20 秒間隔)SW LED の設定を行いたい場合は、"常時読み込 み"チェックボックスを選択してください。

また、他の NMC-16 と連動を行いたい場合は、他の NMC-16 と連動を選択してください。

※起動時読み込みを行われる場合は、必ず NMC-16 より先に読み込み対象の制御機器が立ち上がるよう に設計してください。NMC-16 は約 16 秒で起動します。

例 "5-1.SW [グループ分け設定項目](#page-14-0)"の例を設定した前提で、グループ 1の設定を例にご説明します。 グループ1に常時読み込みを行わせるために、"常時読み込み"チェックボックスを選択してく ださい。"起動時読み込み"・"常時読み込み"2 つの設定がありますが、どちらを選択しても設 定する必要がある項目は同じです。(動作するタイミングが異なります) また、SW 動作を選択することで、特定条件で SW を動作させることもできます。

# グループ1

○読み込み無し ○ 起動時読み込み ◎常時読み込み ○ SW動作 ○ 他のNMC-16と連動

①

下記、画面が表示されます。

グループ1

○読み込み無し ○起動時読み込み ◎常時読み込み ○ SW動作 ○他のNMC-16と連動 │

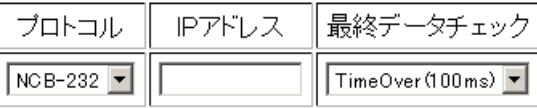

IMAGENICS

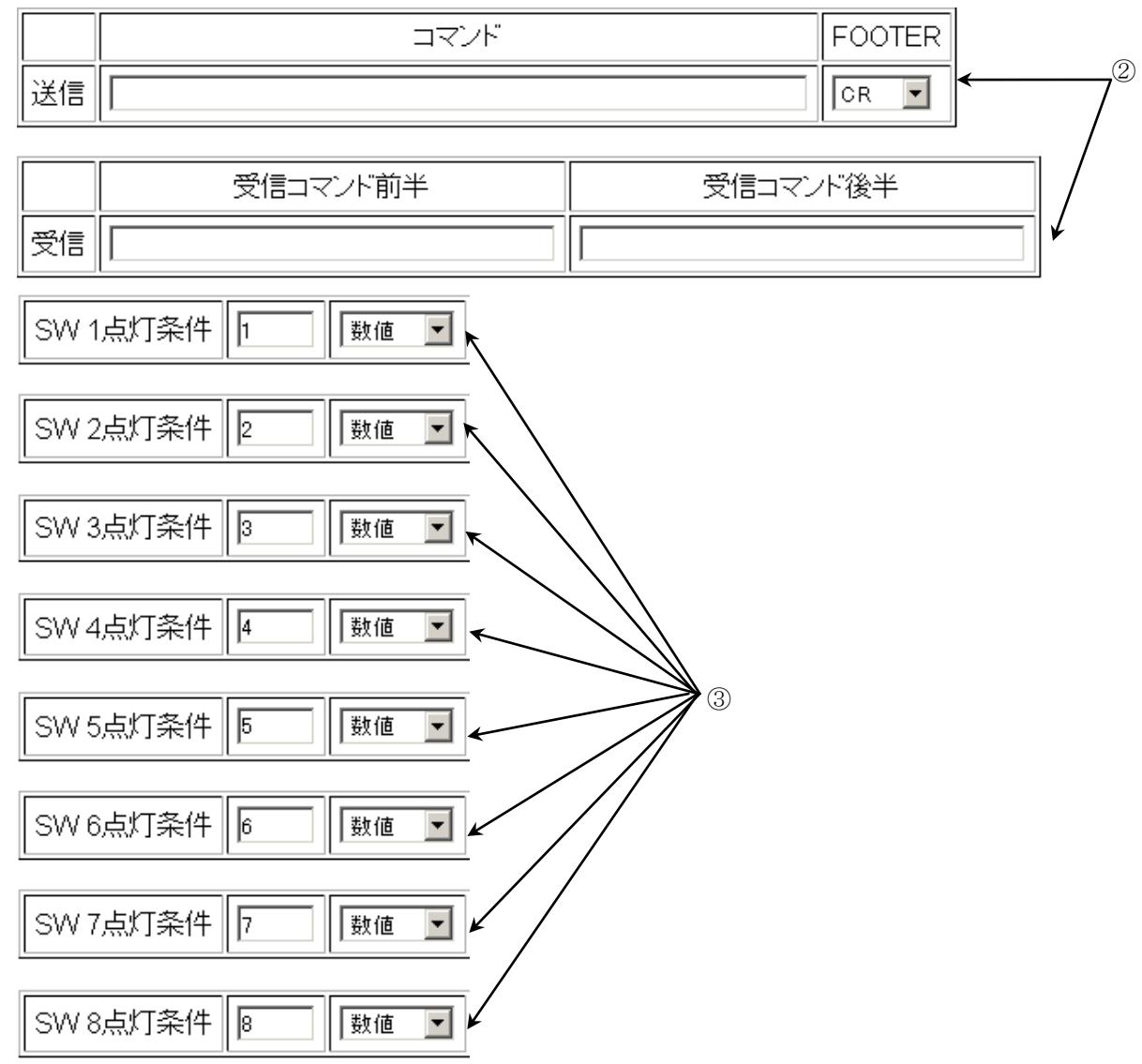

①機種情報選択エリア

SW LED の点灯条件を読み込む対象機器のネットワークプロトコル・IP アドレスの選択を行います。 機種登録を行っている場合は、機種を選択することもできます。

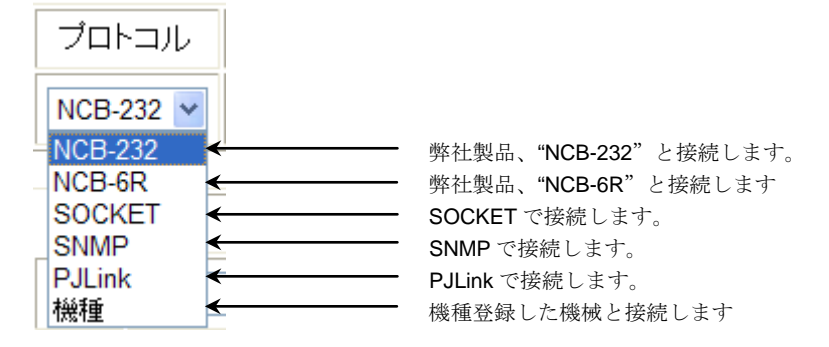

②データ読み込みコマンド設定エリア

グループデータの読み込みと、送信コマンドの設定行います。

③SW 点灯条件

グループに割り振られた、SW の点灯条件を設定できます。

制御対象機器の応答内容に応じて、点灯する条件を指定できます。

文字列を指定することで、数値だけではなく特定文字(最大 6 文字)を条件にすることも可能です。

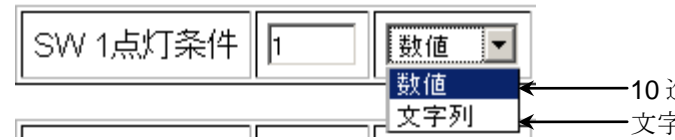

10 進数数値に変換して照合します。 文字列をそのまま照合します。

# <span id="page-17-0"></span>5-3.機種情報選択エリア

"4.[機種登録](#page-6-0)"で設定した機種を選択できます。

機種登録した機器を選択する場合は、プロトコル"機種"を選択してください。

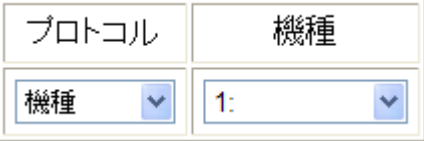

機種登録していない機器を選択する場合は、IP アドレスとプロトコルを選択し設定を行ってください。 機種登録した機器のコマンド設定エリアは、機種登録時に選択しているプロトコルに依存します。

# <span id="page-17-1"></span>5-4.プロトコル「NCB-232」の機種情報選択エリアの項目

プロトコル「NCB-232」を選択することにより表示されます。

また、機種登録で選択した機器が上記いずれかのプロトコルを選択していた場合は、この画面が 表示されます。NCB-232 のフッターが「CR」(キャリッジリターン 0dh)である場合は、「CR」を選択 してください。弊社製品を制御される場合は、「CR」を選択してください。

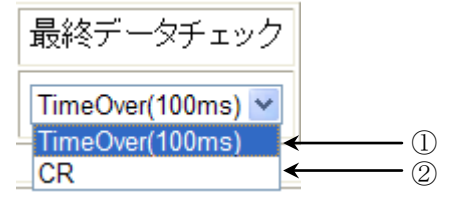

①TimeOver(100ms)

返信は 100ms 間、接続機器からデータが送られて来ない場合、返信データを受け取ったと認識し、 NCB-232 からデータを NMC-16 に送ります。

②CR

返信は CR(キャリッジリターン 0dh)受信時に、返信データを受け取ったと認識し、 NCB-232 からデータを NMC-16 に送ります。(弊社製品の制御はこちらをご使用ください)

# <span id="page-17-2"></span>5-5.プロトコル「NCB-232」「SOCKET」のデータ読み込みコマンド設定エリア

プロトコル「NCB-232」「SOCKET」を選択することにより表示されます。

また、機種登録でどちらかのプロトコルを選択していた場合も、この画面が表示されます。 発行したコマンドに対する応答内容により NMC-16 の SW LED の制御が行えます。

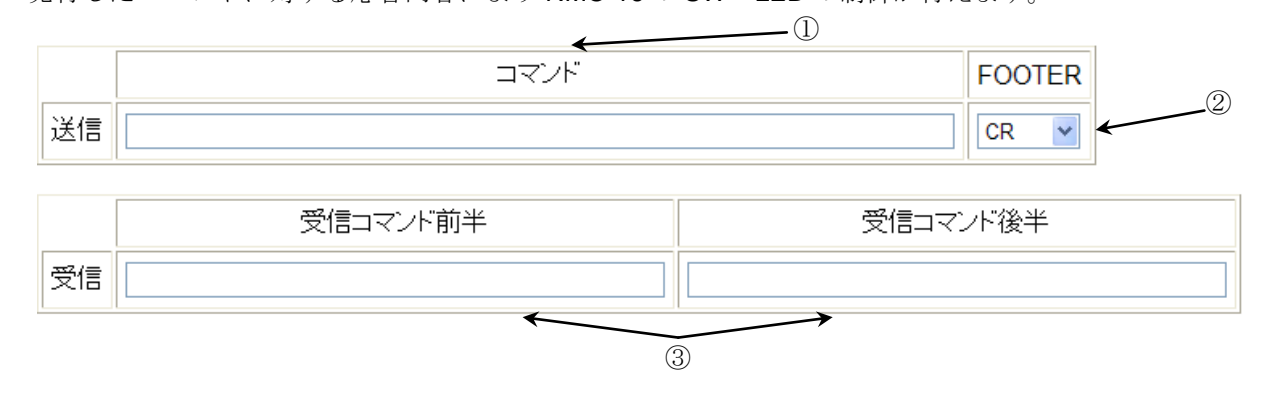

①コマンド

制御対象機器に合わせてコマンドを設定してください。100 文字まで入力可能です。 ここに入力するコマンドは、制御対象機器に読み込みたいデータを問い合わせるコマンドを 入力してください。

※'¥'記号と ASCII コードでコマンド入力されたい場合は、'¥'をつけて 16 進形式の ASCII コード "2 文字"で入力してください。その他の入力方法は無効です。ASCII コードの詳細は、 "[7.ASCII](#page-47-0) コード"を参照してください。この仕様で増えた文字数は、100 文字の中に含まれます。

②FOOTER

コマンドの最後に、ASCII コードの"CR"を添付するか、添付しないかの設定が 行えます。

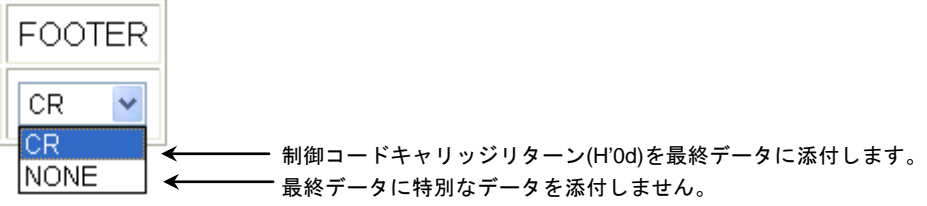

※当社の製品を制御される場合は、"CR"を選択してください。

#### ③受信コマンド前半/受信コマンド後半

①で問い合わせ、制御対象機器から受け取った返信データの中から、読み込みたい数値データの 前後のデータを指定します。指定することにより、読み込み値を特定でき、NMC-16 が数値 として認識します。制御対象機器に合わせてコマンドを設定してください。

## ・文字数で指定する場合

'!'をつけて読み込みたい数値の前後の文字数を入力します。

 例 (当社のマトリックススイッチャの"w"コマンドを例に記述しています) 受信コマンド前半 設定値 : !4 受信コマンド後半 設定値 : !12 返信データ : 000;003;000;000;000

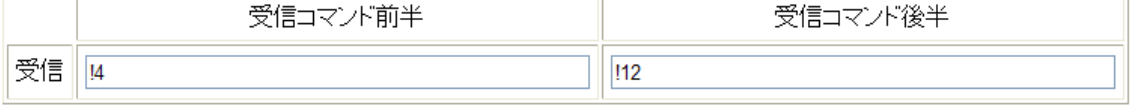

000;003;000;000;000

照合する部分

返信データの中の、前 4 文字、後ろ 12 文字を除いた値、003 として照合します。

#### ・文字コードで指定する場合

'¥'をつけて ASCII コードを 16 進数 2 文字で入力してください。

例 (当社のマトリックススイッチャの"w"コマンドを例に記述しています) 受信コマンド前半 設定値 : ¥2f ( ';'は ASCII コードで 2f) 受信コマンド後半 設定値 : ¥2f ( ';'は ASCII コードで 2f) 返信データ : 000;003;000;000;000

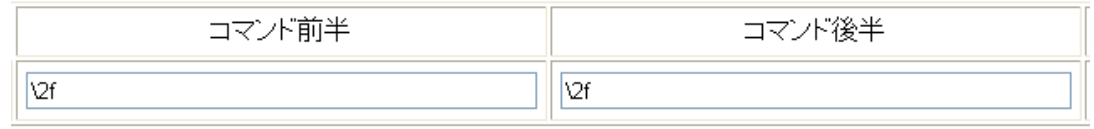

# 000;003;000;000;000

数値として認識する部分

 返信データのなかの、最初に";"(¥2f)が出てくる箇所と、次に";"(¥2f)が出てくる箇所の間を数値 として認識します。

※同じ制御コードが複数出てくる場合は、最初に見つけたコードが有効になります。

・文字コードと文字数で選択する場合

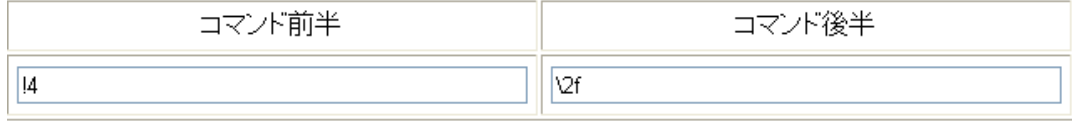

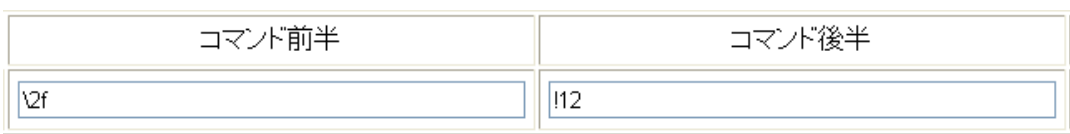

上記のように組み合わせて使用することも可能です。

# <span id="page-19-0"></span>5-6.プロトコル「SOCKET」か「NCB-232」の SW 点灯条件

読み込んだデータに応じて、SW が動作する条件を設定できます。-2147483648 ~ 2147483647 の 範囲で値を設定できます。SW の点灯条件と一致した場合は、該当する SW が点灯します。 一致しなかった SW は消灯します。点灯条件は「数値」選択場合は 10 進数の数値で認識しています ので、"003"も"3"も同じ値として認識します。「文字列」選択の場合は、文字列として認識します ので、"003"は"003"として認識します。また文字列を選んだ場合のみ、アルファベット等も入力できます。

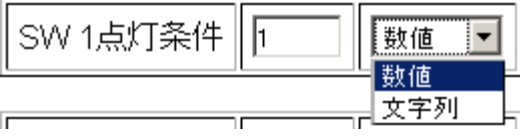

※グループに分類した SW が全て表示されます。

# <span id="page-19-1"></span>5-7.プロトコル「SOCKET」か「NCB-232」の SW 動作条件

読み込んだデータに応じて、各 SW の動作設定を行うことができます。 SW はグループに縛られません。グループ外の SW を制御することも可能です。 動作条件は最大 16 個まで設定できます。

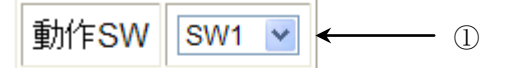

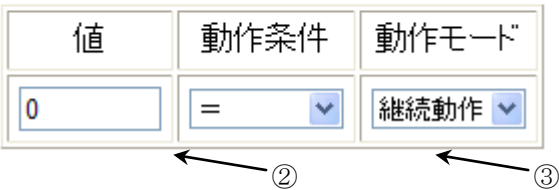

①動作 SW

動作させる SW を指定します。全ての SW を選択できます。

IMAGENICS

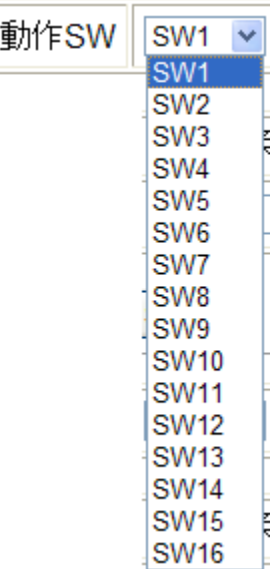

# ②値と動作条件

SW の動作条件を設定できます。

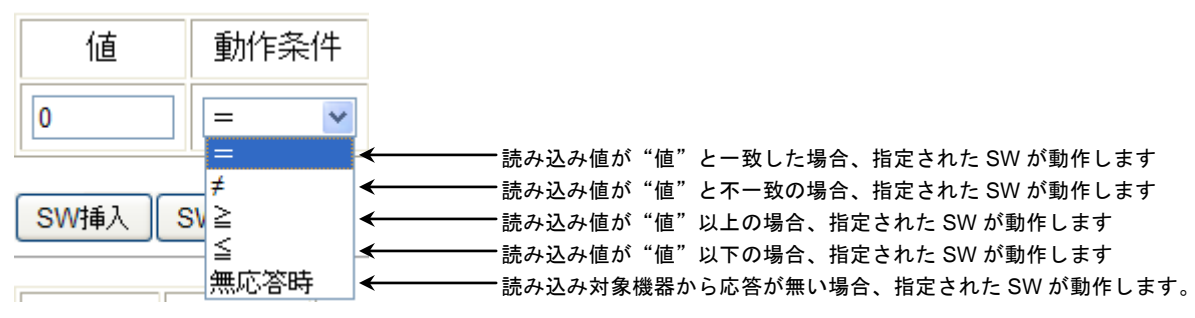

※動作条件"無応答時"の場合は、値の設定はできません。

③動作モード

SW の動作回数を指定できます。一度条件に入った場合は、指定された回数動き続けます。継続動 作をご指定の場合は、条件が一致している間、SW が継続的に動作します。一度条件が一致し、指定 回数動いた後に条件が不一致になり、再度条件が一致した場合、再度指定回数、SW が動作します。

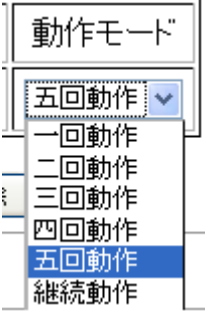

# <span id="page-20-0"></span>5-8.プロトコル「SNMP」時のデータ読み込みコマンド設定エリア

プロトコル「SNMP」を選択することにより表示されます。

また、機種登録でプロトコル「SNMP」を選択していた場合は、この画面が表示されます。 対象機器の SNMP MIB OBJECT 値によって、SW LED の制御が行えます。

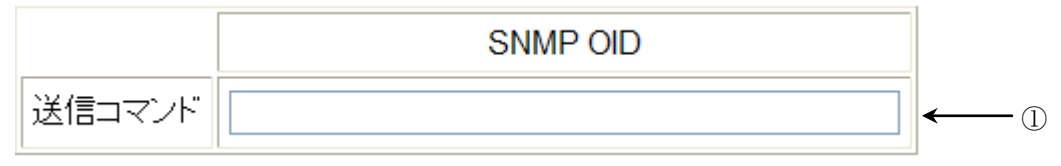

# ①SNMP OID

制御対象の SNMP 機器から読み込む対象 OID を数値形式で記述します。最大 50 文字まで記述でき ます。読み込める OID は INTEGER 型のみです。STRING 型への読み込みは正常に動作しません。 例

読み込みたい OID を数値形式で記述してください。

例として下記の OID オブジェクトを入力する例を記述します。

iso(1).org(3).dod(6).internet(1).private(4).enterprise(1).imagenics(29124).1.1.2.1

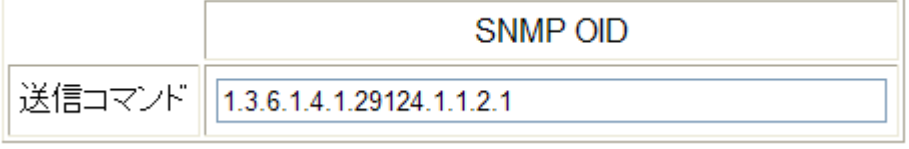

記述した OID から数値を読み込みます。INTEGER 型以外の OID は無効です。

# <span id="page-21-0"></span>5-9.プロトコル「SNMP」の SW 点灯条件

読み込んだデータに対して、グループ内各 SW の点灯条件を設定できます。

-2147483648 ~ 2147483647 の範囲で値を設定できます。

SW の点灯条件と一致した場合は、該当する SW が点灯します。一致しなかった SW は消灯します。 点灯条件は 10 進数の数値で認識していますので、"003"も"3"も同じ値として認識します。

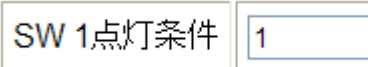

※グループに分類した SW が全て表示されます。

# <span id="page-21-1"></span>5-10.プロトコル「SNMP」の SW 動作条件

読み込んだデータに応じて、SW が動作する条件を設定できます。SW はグループに縛られません。 グループ外の SW を制御することも可能です。動作条件は最大 16 個まで設定できます。

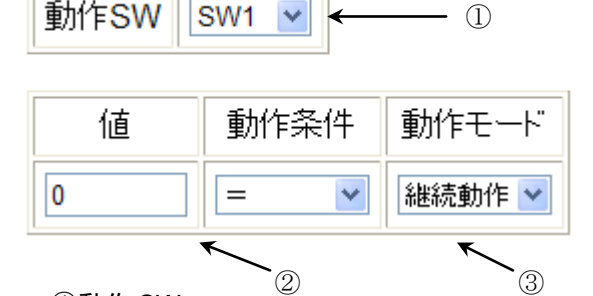

①動作 SW

動作させる SW を指定します。全ての SW を選択できます。

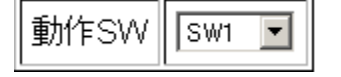

②値と動作条件

SW の動作条件を設定できます。

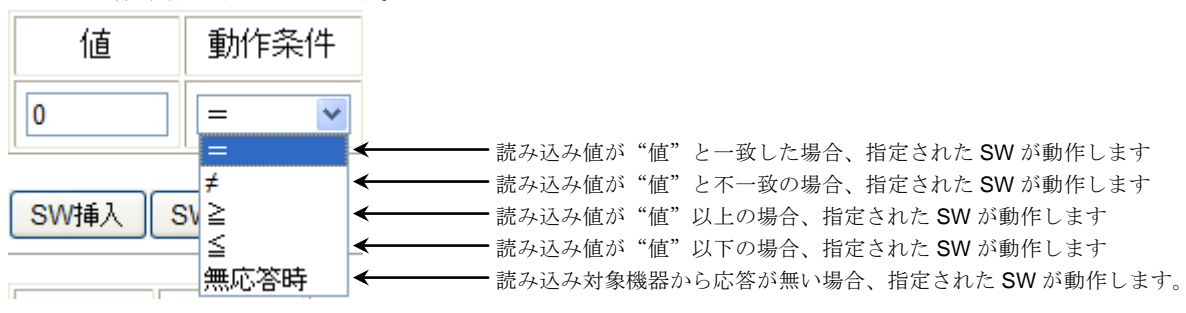

# ※動作条件"無応答時"の場合は、値の設定はできません。

③動作モード

SW の動作回数を指定できます。一度条件に入った場合は、指定された回数動き続けます。 継続動作の場合は、条件が一致している間、SW が継続的に動作します。 一度条件が一致し、指定回数動いた後に条件が不一致になり、再度条件が一致した場合、 再度指定回数だけ SW が動作します。

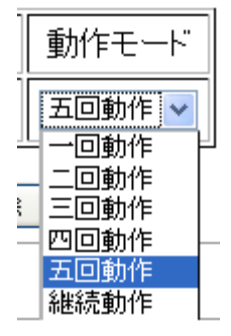

<span id="page-22-0"></span>5-11.プロトコル「NCB-6R」時のデータ読み込みコマンド設定エリア

プロトコル「NCB-6R」を選択することにより表示されます。

また、機種登録で選択した機器のプロトコルを「NCB-6R」と選択していた場合も表示されます。 対象の NCB-6R のリレーの ON 状態により、SW LED の制御が行えます。

# <span id="page-22-1"></span>5-12.プロトコル「NCB-6R」時の SW 点灯条件

読み込んだ"NCB-6R"のリレーの ON 状態により、グループ内各 SW の点灯条件を設定できます。 "DO1 ON" ~ "DO6 ON"の6種類を選択できます。

SW の点灯条件と一致した場合は、該当する SW が点灯します。一致しなかった SW は消灯します。

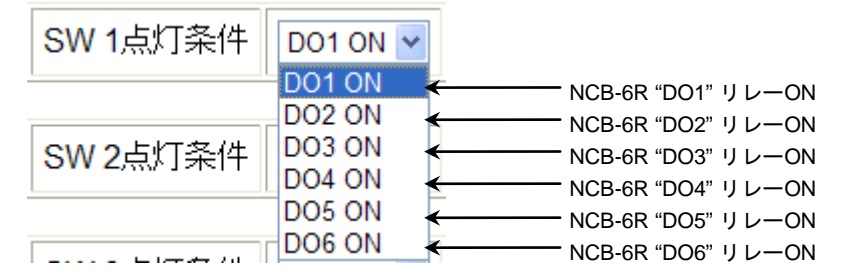

※グループに分類した SW が全て表示されます。

# <span id="page-22-2"></span>5-13.プロトコル「NCB-6R」時の SW 動作条件

読み込んだデータに応じて、各 SW の動作設定を行うことができます。 SW はグループに縛られません。グループ外の SW を制御することも可能です。 動作条件は最大 16 個まで設定できます。

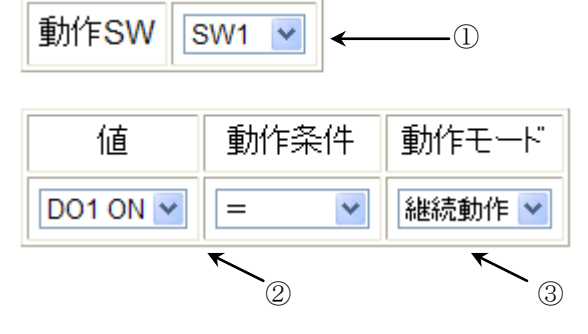

#### ①動作 SW

動作させる SW を指定します。全ての SW を選択できます。

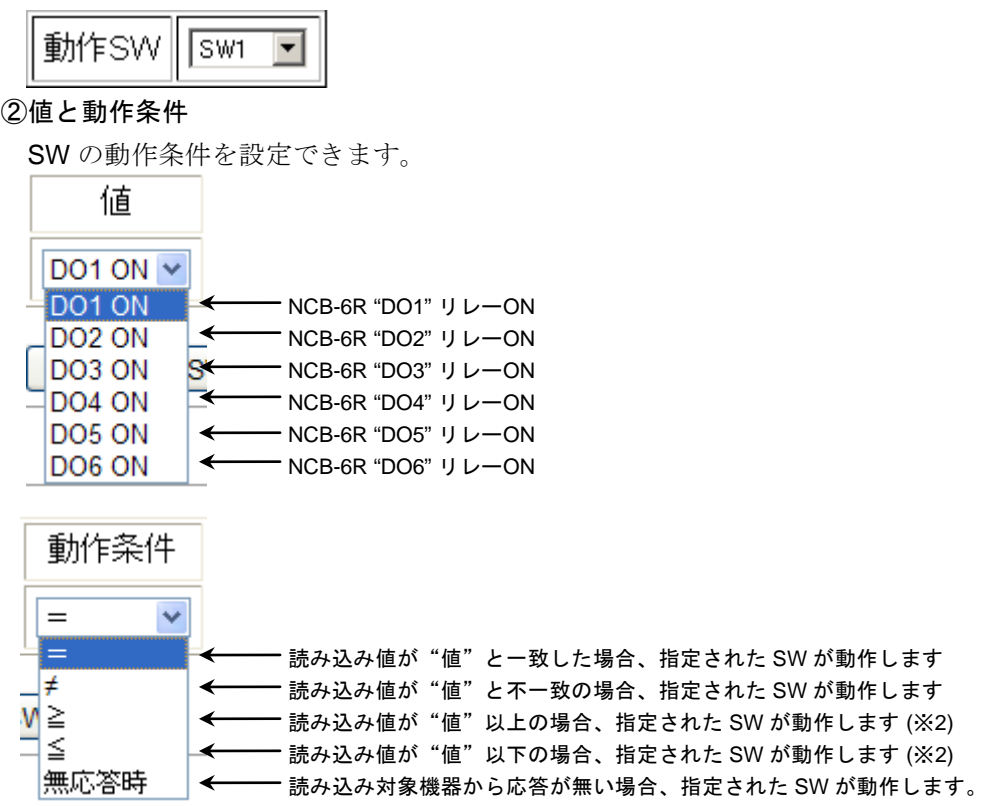

※1 動作条件"無応答時"の場合は、値の設定はできません。

 ※2 例 DO4 ≧の場合: DO4, DO3, DO2, DO1 リレーが ON の場合、SW が動作します。 DO4 ≦の場合: DO4, DO5, DO6 リレーが ON の場合、SW が動作します。

③動作モード

SW の動作回数を指定できます。一度条件に入った場合は、指定された回数動き続けます。 継続動作の場合は、条件が一致している間、SW が継続的に動作します。 一度条件が一致し、指定回数動いた後に条件が不一致になり、再度条件が一致した場合、 再度指定回数だけ SW が動作します。

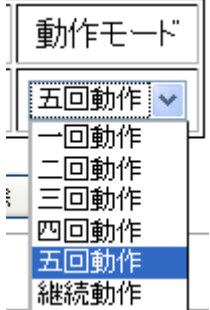

# <span id="page-23-0"></span>5-14.プロトコル「PJLink」時のデータ読み込みコマンド設定エリア

プロトコル「PJLink」を選択することにより表示されます。

また、機種登録で選択した機器のプロトコルを「PJLink」と選択していた場合も表示されます。対象の プロジェクタの状態により、SW LED の制御が行えます。

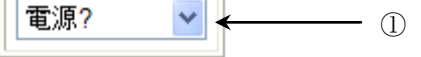

<u> Albanya di Ba</u>

IMAGENICS

**IF** 

# ①PJLink 状態問い合わせコマンド項目

PJLink の状態問い合わせする項目を選択します。 選択内容に応じて、後述する"SW 点灯条件"が変更されます。

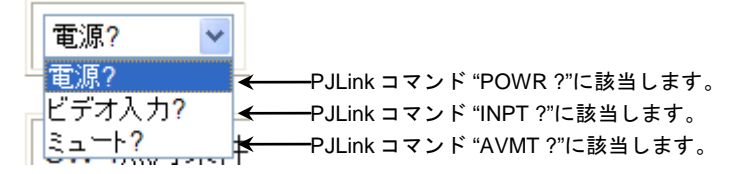

# <span id="page-24-0"></span>5-15.プロトコル「PJLink」「電源?」時の SW 点灯条件

読み込んだ「PJLink」機器の電源状態により、グループ内の各 SW の点灯条件を設定できます。 "オン" か"オフ"の選択ができます。SW の点灯条件と一致した場合は、該当する SW が点灯します。 一致しなかった SW は消灯します。

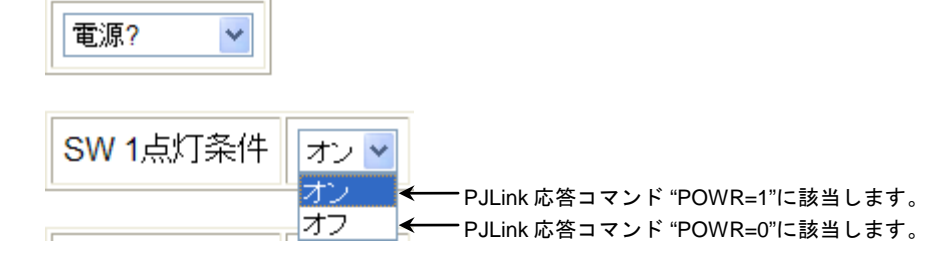

※グループに分類した SW が全て表示されます。

#### <span id="page-24-1"></span>5.16.プロトコル「PJLink」「電源?」時の SW 動作条件

読み込んだデータに応じて、各 SW の動作設定を行うことができます。 SW はグループに縛られません。グループ外の SW を制御することも可能です。 動作条件は最大 16 個まで設定できます。

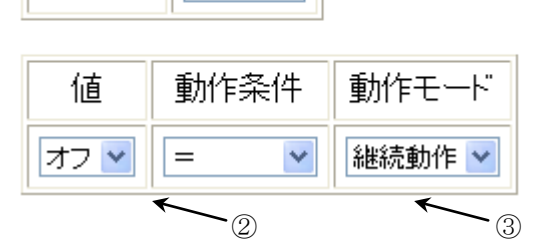

 $SW1 \vee$ 

#### ①動作 SW

動作SW

動作させる SW を指定します。全ての SW を選択できます。

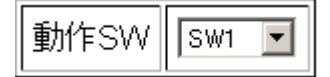

②値と動作条件

SW の動作条件を設定できます。

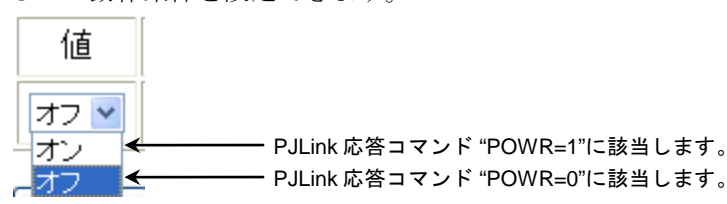

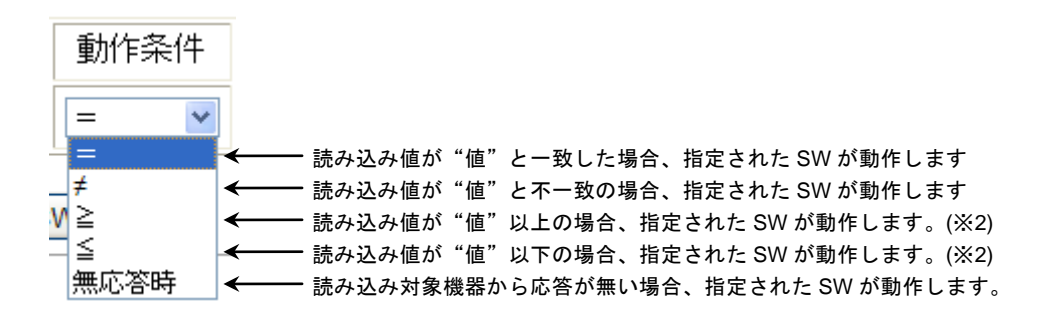

※1動作条件"無応答時"の場合は、値の設定はできません。

※2 ≧(以上)、≦(以下)の設定をされた場合は、PJLink の数値に依存します。(オン=1, オフ=0) ③動作モード

SW の動作回数を指定できます。一度条件に入った場合は、指定された回数動き続けます。 継続動作の場合は、条件が一致している間、SW が継続的に動作します。

一度条件が一致し、指定回数動いた後に条件が不一致になり、再度条件が一致した場合、 再度指定回数だけ SW が動作します。

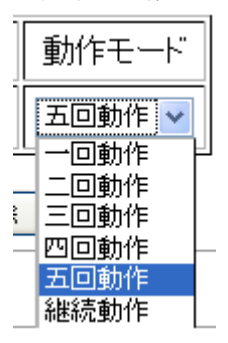

<span id="page-25-0"></span>5.17.プロトコル「PJLink」「ビデオ入力?」時の SW 点灯条件

読み込んだ"PJLink"機器の入力状態により、グループ内の各 SW の点灯条件を設定できます。入力ポ ートと入力番号を設定してください。入力ポートは"RGB"、"VIDEO"、"DIGITAL"、"STORAGE"、 "NETWORK"のいずれかを選択できます。 入力番号は"1"~"9"まで選択できます。SW の点灯条件と一致 した場合は、該当する SW が点灯します。一致しなかった SW は消灯します。

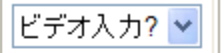

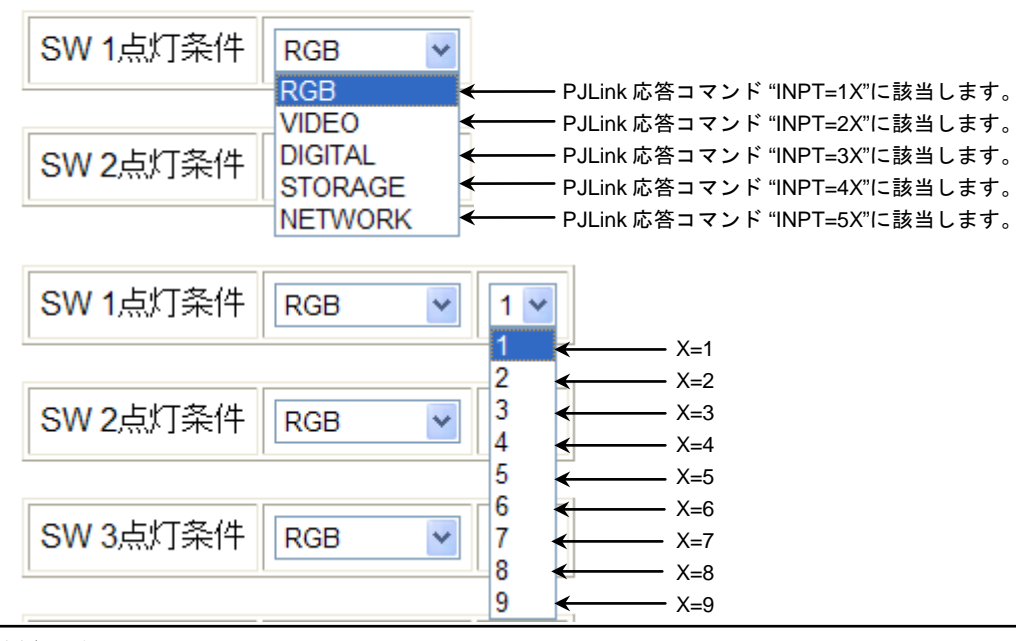

IMAGENICS

# <span id="page-26-0"></span>5-18.プロトコル「PJLink」「ビデオ入力?」時の SW 動作条件

読み込んだデータに応じて、各 SW の動作設定を行うことができます。SW はグループに縛られません。 グループ外の SW を制御することも可能です。動作条件は最大 16 個まで設定できます。

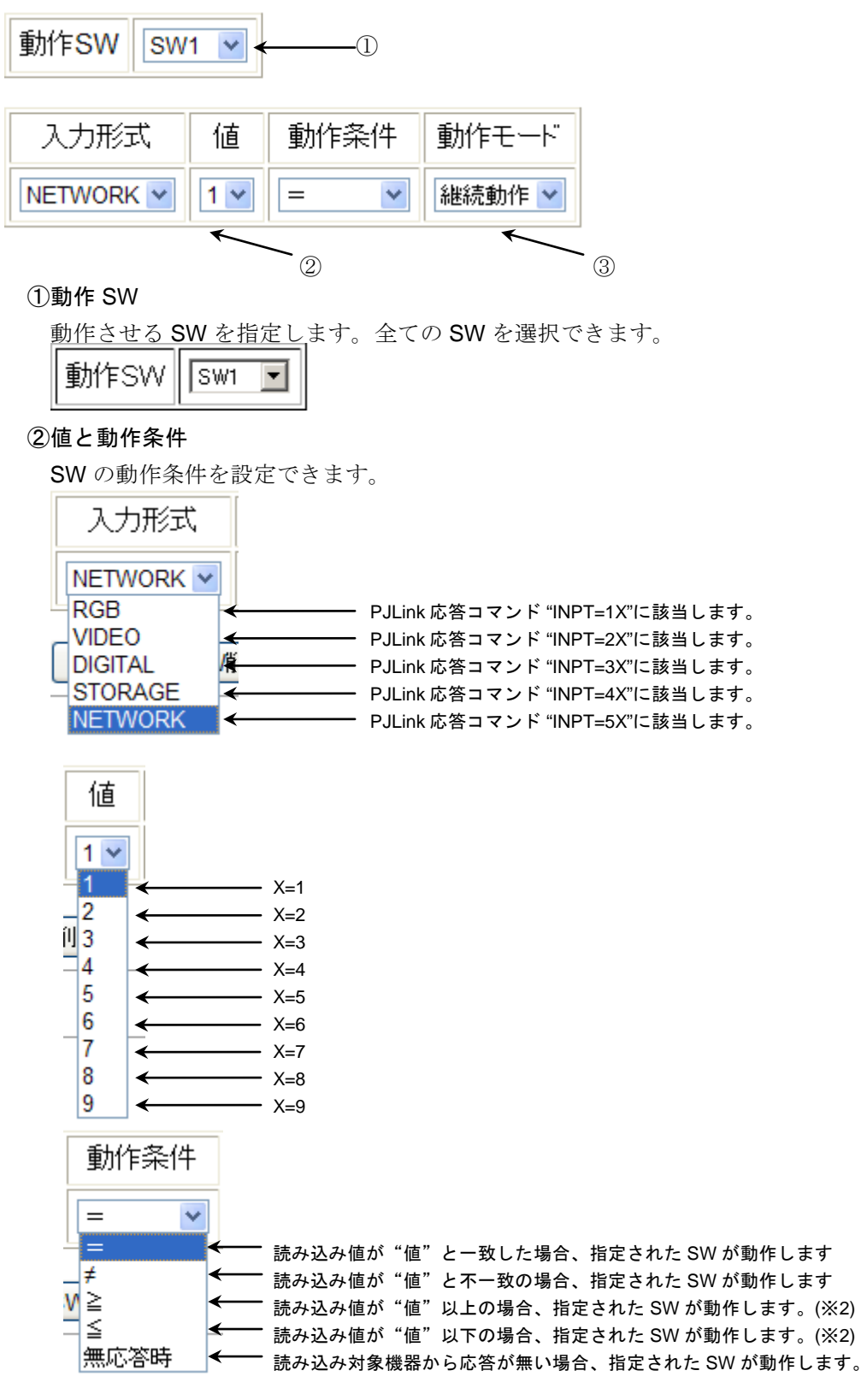

※1 動作条件"無応答時"の場合は、値の設定はできません。

※2 ≧(以上)、≦(以下)の設定をされた場合は、PJLink の数値に依存します。 ③動作モード

SW の動作回数を指定できます。一度条件に入った場合は、指定された回数動き続けます。継続 動作の場合は、条件が一致している間、SW が継続的に動作します。一度条件が一致し、指定回 数動いた後に条件が不一致になり、再度条件が一致した場合、再度指定回数だけ SW が動作します。

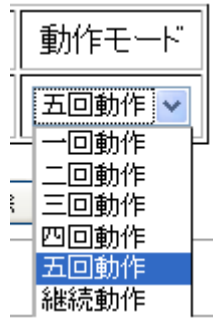

# <span id="page-27-0"></span>5-19.プロトコル「PJLink」「ミュート?」時の SW 点灯条件

読み込んだ"PJLink"機器のミュート状態により、グループ内の各 SW を点灯条件を設定できます。 "ビデオ","オーディオ","ビデオ/オーディオ","ビデオ/オーディオ解除"のいずれかを選択できます。 SW の点灯条件と一致した場合は、該当する SW が点灯します。一致しなかった SW は消灯します。

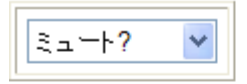

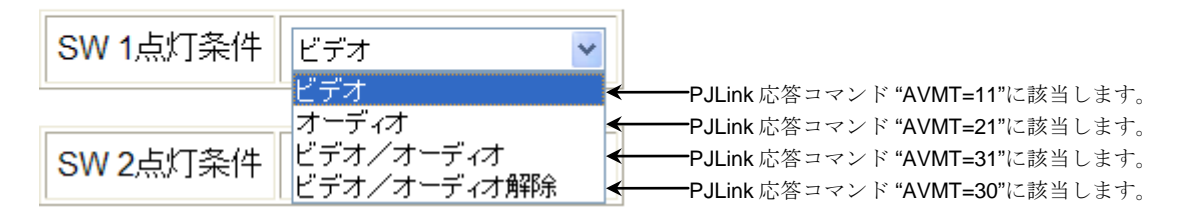

# <span id="page-27-1"></span>5-20.プロトコル「PJLink」「ビデオ入力?」時の SW 動作条件

読み込んだデータに応じて、各 SW の動作設定を行うことができます。SW はグループに縛られません。 グループ外の SW を制御することも可能です。動作条件は最大 16 個まで設定できます。

動作SW SW<sub>1</sub>  $\checkmark$  $\overline{\phantom{0}}$ 

入力形式 動作モード 値 動作条件 NETWORK Y  $1<sub>2</sub>$  $\equiv$ 継続動作 >  $\overline{a}$  and  $\overline{a}$ 

#### ①動作 SW

動作させる SW を指定します。全ての SW を選択できます。

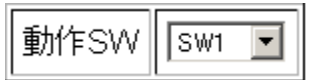

②値と動作条件

SW の動作条件を設定できます。

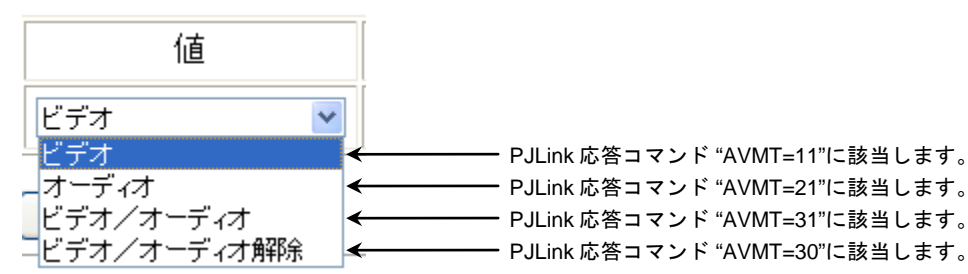

IMAGENICS

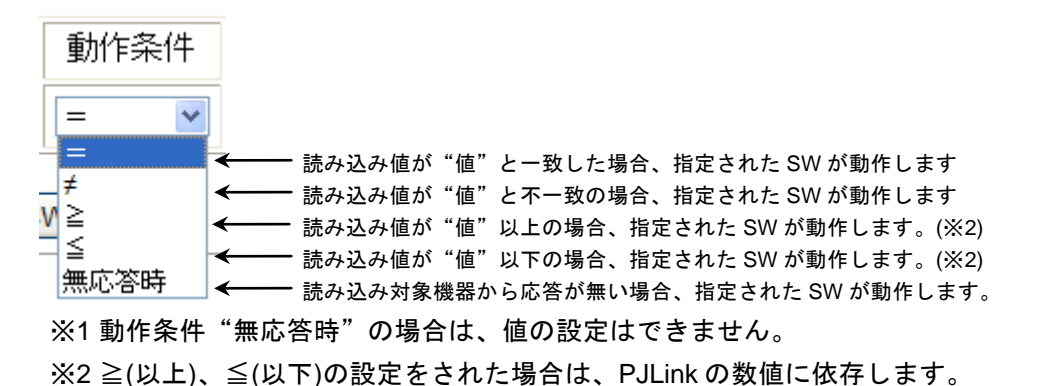

#### ③動作モード

SW の動作回数を指定できます。一度条件に入った場合は、指定された回数動き続けます。 継続動作の場合は、条件が一致している間、SW が継続的に動作します。

一度条件が一致し、指定回数動いた後に条件が不一致になり、再度条件が一致した場合、 再度指定回数だけ SW が動作します。

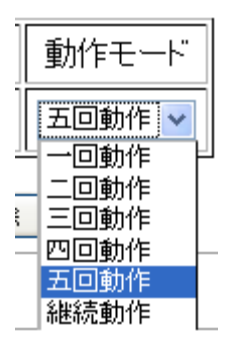

## <span id="page-28-0"></span>5-21.設定書き込み/入力初期化

データ入力後、必ず"設定書き込み"ボタンを押して、設定の書き込みを行ってください。 書き込みを行われなかった場合は、データが維持されません。入力値を入力前に戻したいときは、 必ず"入力初期化"ボタンを押して、設定を初期化してください。データが中途半端に維持されて、 誤動作する原因となります。

# 設定書き込み

書き込みに成功した場合は、ブラウザに下記のメッセージが表示されます。

期化

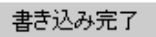

入力初期化

入力初期化に成功した場合は、ブラウザに下記のメッセージが表示されます。

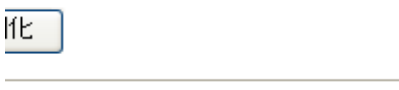

入力初期化完了

# <span id="page-29-0"></span>6.設定

設定タブボタンをクリックすると、SW 設定画面が表示されます。SW 設定画面では、SW の種類、SW を 押した場合の動作、SW が押されたと認識するまでの有効時間の設定を行えます。 **NMC-16** 

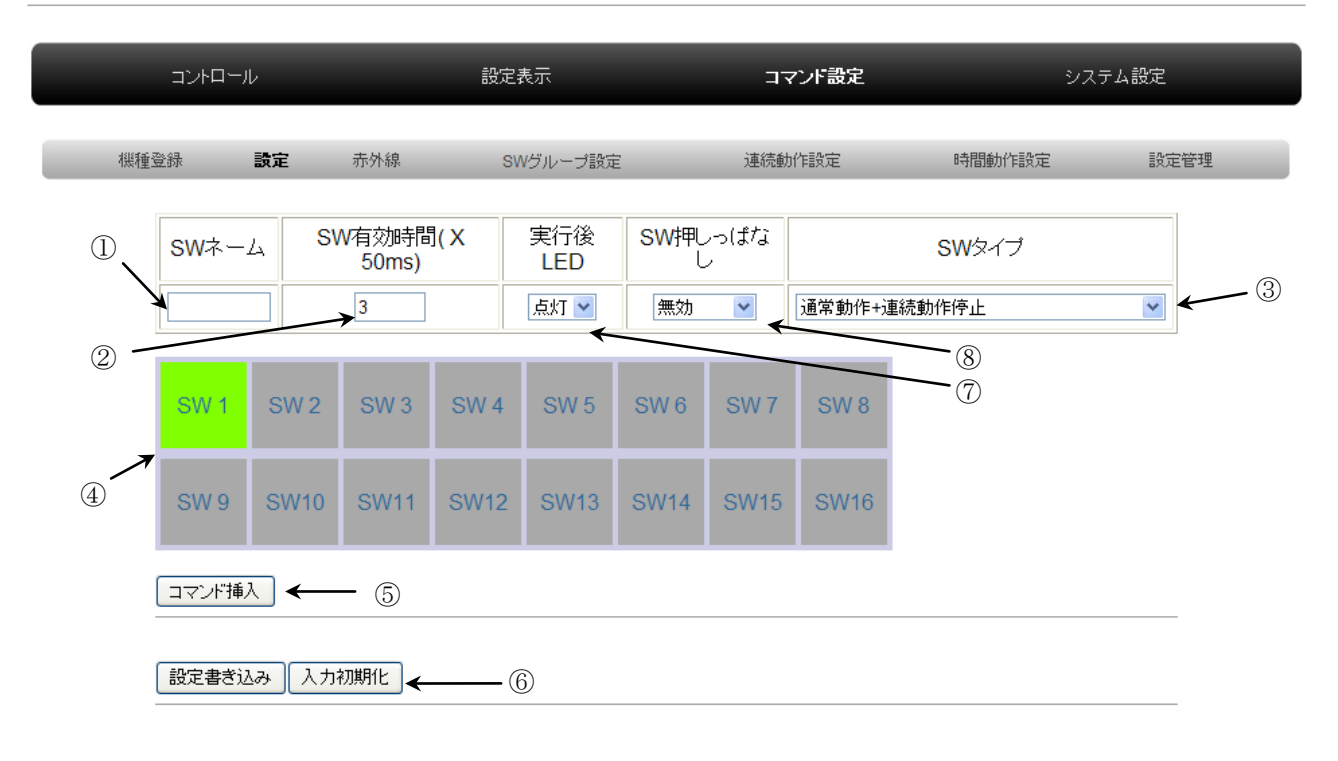

① SW ネーム

設定表示画面で表示される SW 名を入力できます。最大7文字まで入力できます。

#### ② SW 有効時間(X50ms)

SW が押されたと認識するまでの時間を設定できます。1~200 まで設定できます。 例えば設定値を 200 にすると、SW を 10 秒間押し続けて始めて SW が動作します。

③ SW タイプ

SW の機能タイプを選択します。

④ 設定 SW 選択

設定したい SW を選択できます。設定中の SW は緑色になります。合計 16 箇所選択できます。

#### ⑤ コマンド挿入ボタン/コマンド削除ボタン/コマンド返信確認ボタン

ボタンの位置にコマンドを挿入できます。最大 50 コマンド挿入できます。

挿入コマンドでコマンドを挿入すると、コマンド削除ボタンが追加されます。

コマンド削除ボタンは該当位置のコマンドを削除することができます。

コマンド返信確認ボタンは、設定されているコマンドを相手側機器に送り、返信を確認できます。

# ⑥ 設定書き込み/入力初期化ボタン

入力データの書き込み/入力した値を初期化することができます。

※設定した後は、各 SW の設定画面毎で必ず"設定書き込み"を実施してください。

設定書き込みを行わなかった場合は、入力データは維持されません。

⑦ 実行後 LED

動作実行完了後の LED が点灯したままか、消灯するか選択できます。

消灯を選択した場合、LED は約 1 秒間点灯し消灯します。

⑧ SW 押しっぱなし

SW 押しっぱなし時に定期的にコマンドを送信するかを選択できます。

# <span id="page-30-0"></span>6-1.SW ネーム

SW に名前をつけることができます。最大 7 文字まで入力できます。(漢字も可能です) 名前は、後述する[設定表示画面](#page-59-1)("13.設定表示画面"参照)で表示されます。また、コントロール画面で、 SW にマウスカーソルを合わせることで、ここで付けた名前を表示させることが可能になります。

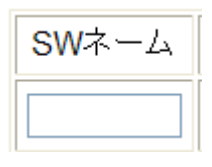

#### <span id="page-30-1"></span>6-2.SW 有効時間

SW が有効になるまでの時間を設定できます。デフォルトは 3 (150 ミリ秒)です。最小値は 1(50 ミリ秒) で、最大値は 200(10 秒)です。範囲外の値を入力した場合は、最大値もしくは最小値になります。

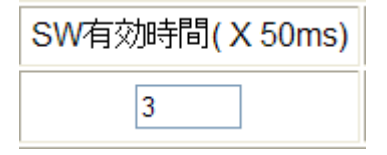

# <span id="page-30-2"></span>6-3.SW タイプ

SW タイプを選択します。

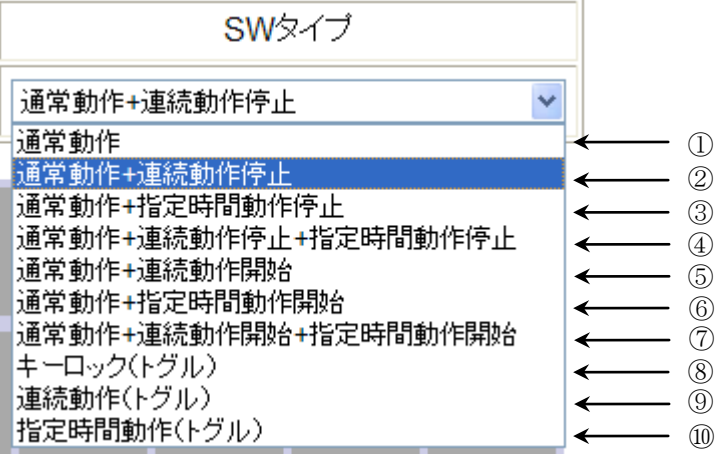

#### ① 通常動作

SW からコマンドを送出することができます。デフォルトはこのタイプです。

#### ② 通常動作+連続動作停止

SW からコマンドを送出することができます。

同時にこの SW の所属するグループの連続動作機能(※注 1)を停止します。

③ 通常動作+指定時間動作停止

SW からコマンドを送出することができます。同時に指定時間動作機能(※注 2)を停止します。

# ④ 通常動作+連続動作停止+指定時間動作停止

SW からコマンドを送出することができます。同時にこの SW の所属するグループの連続動作機能 (※注 1)を停止します。また、指定時間動作機能(※注 2)も停止します。

#### ⑤ 通常動作+連続動作開始

SW からコマンドを送出することができます。同時にこの SW の所属するグループの連続動作機能 (※注 1)を開始します。

#### ⑥ 通常動作+指定時間動作開始

SW からコマンドを送出することができます。同時に指定時間動作機能(※注 2)を開始します。

#### ⑦ 通常動作+連続動作開始+指定時間動作開始

SW からコマンドを送出することができます。同時にこの SW の所属するグループの連続動作機能 (※注 1)を開始します。また、指定時間動作機能(※注 2)も開始します。

#### ⑧ キーロック(トグル)

キーロック機能を設定します。コマンドの送出はできません。

SW LED が点灯しているときはキーロック中で、消灯時はキーロックが解除された状態になります。 キーロック中は他のキーロック機能の SW 以外は操作することができません。

#### ⑨ 連続動作(トグル)

連続動作機能(※注 1)の停開始用に SW を設定します。

この SW で停開始するグループを選択してください。この SW タイプを選択中はコマンドの設定は できません。SW LED が点灯しているときは、該当するグループが連続動作中であることをあらわ します。消灯時は該当するグループの連続動作は停止していることをあらわしています。

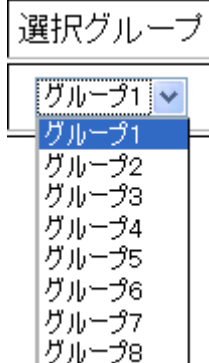

#### ⑩ 指定時間動作(トグル)

指定時間動作機能(※注 2)の停開始用に SW を設定します。この SW タイプを選択中はコマンド の設定はできません。SW LED が点灯しているときは、指定時間動作中であることをあらわします。 消灯時は指定時間動作が停止していることをあらわしています。

※注 1 "8.[連続動作設定](#page-48-0)"参照

※注 2 "9.[指定時間動作設定](#page-50-0)"参照

# <span id="page-31-0"></span>6-4.実行後 LED

実行後、LED の点灯・消灯を選択できます。

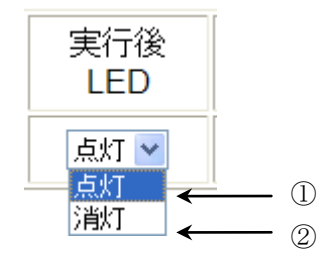

① 点灯

選択 SW を押した場合、コマンド送出中は橙色になり、コマンド送出完了時に緑色になります。 ② 消灯

選択 SW を押した場合、コマンド送出中は橙色になり、コマンド送出完了時に緑色になります。 そして約1秒間、緑色が点灯した後、消灯します。

# <span id="page-32-0"></span>6-5.SW 押しっぱなし

SW を押しっぱなしにした際の動作を規定できます。

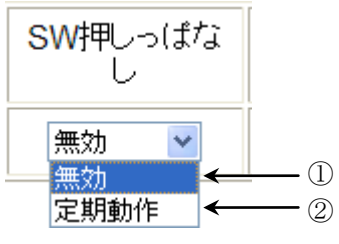

#### ① 無効

SW 押しっぱなしにした場合、最初の一回のみコマンドを送出します。

#### ② 定期動作

SW 押しっぱなしにした場合、定期的にコマンドを送出します。

# <span id="page-32-1"></span>6-6.コマンド設定

各 SW にコマンドを設定する際には、設定 SW 選択で設定したい SW を選択してください。 選択中の SW は緑色になります。

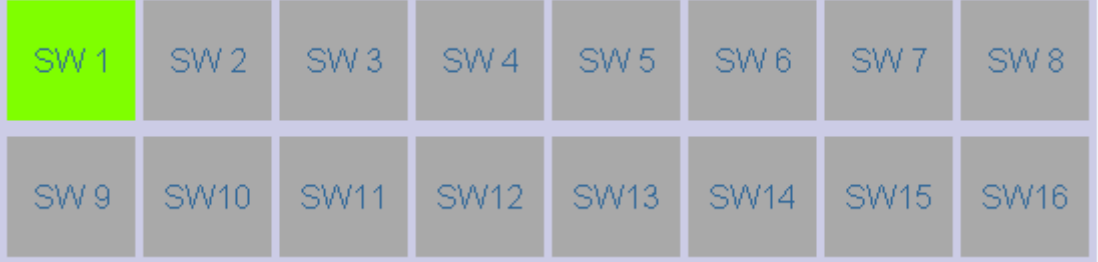

コマンド挿入ボタンをクリックしてコマンドを挿入してください。

|コマンド挿入|

コマンドは最大 50 個まで挿入できます。

※SW タイプでキーロック(トグル)・連続動作(トグル)・指定時間動作(トグル)の3種類 を選んだ場合は、コマンド挿入ボタンは表示されません。

# <span id="page-32-2"></span>6-7.コマンド設定 共通表示項目

コマンドを挿入すると、下記の画面が表示されます。対象機器のプロトコルを選択してください。機種 登録済みの機械を選択されたい場合は、"機種"を選択してください。設定項目は、選択した"プロト コルに応じて異なります。ここでは、各プロトコルの共通部分に関して説明します。プロトコルによっ ては、表示されない項目もあります。制御対象の機器が少ない場合は、できるだけ機種登録を行って使 用してください。後で、変更する際に容易に修正できます。

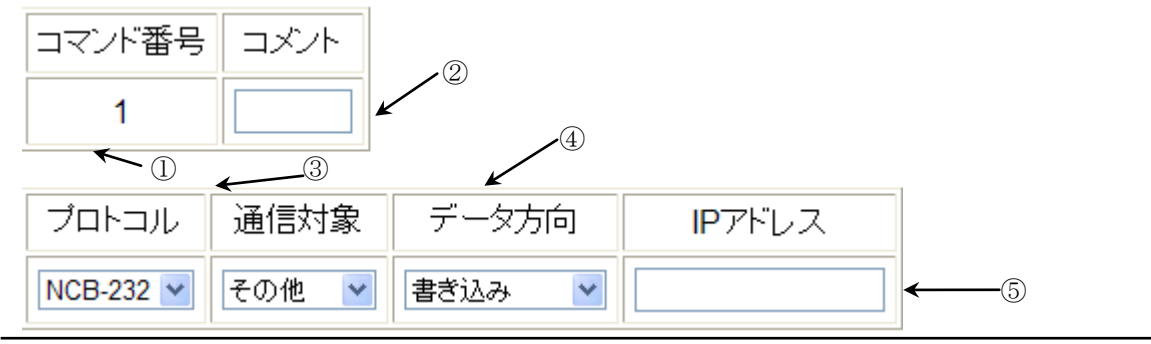

IMAGENICS

①コマンド番号

コマンドの実行順番を表しています。また、可変書き込み時(後述)の読み込みデータ番号を指定す るときにも使用します。この値は自動的に割り振られます。変更はできません。

②コメント

コメントを入力します。最大 4 文字入力できます。(空欄でもかまいません)

③プロトコル

接続機器もしくは接続先の機器のプロトコルを選択します

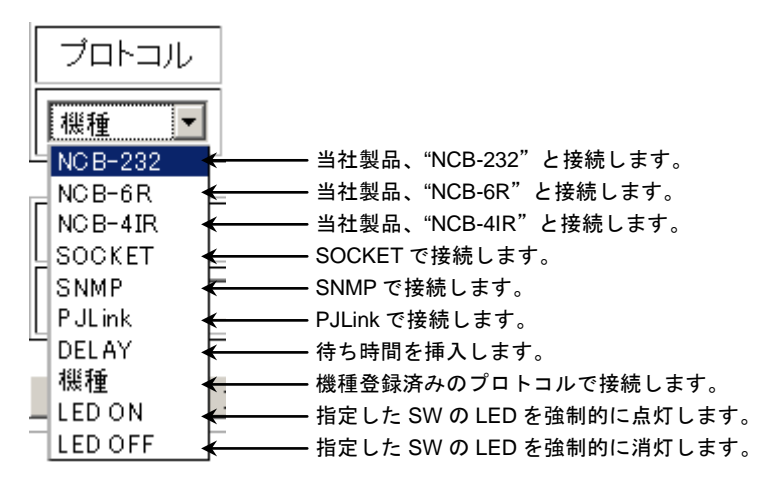

機種を選択した場合は、隣に下記の画面が表示されます。このメニューから登録した機種を選択して ください。

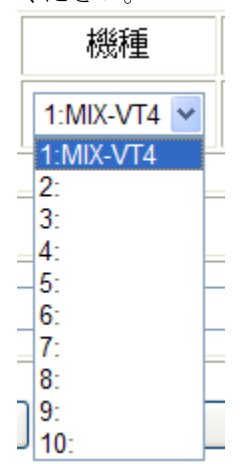

※当社の製品を LAN 経由で接続したい場合は、プロトコル[SOCKET]を選択してください。 ※NCB-6R(6 ドライ接点),NCB-232(RS-232C), NCB-4IR(赤外線)は当社の製品で、 NMC-16 用の中継接続機です。ご使用される場合は別途ご購入をお願いします。

④データ方向

データの読み書き方向を選択します。

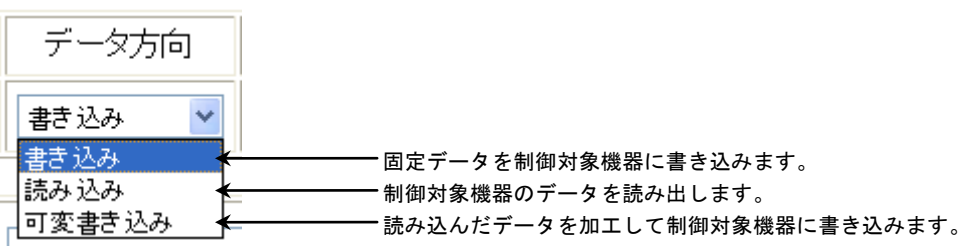

# ※プロトコルの選択によってこの項目が表示されない場合もあります。

#### ⑤IP アドレス

制御対象機器の IP アドレスを入力します。 必ず半角で入力してください 。全角で入力した場合は正常に入力できません。

# ※プロトコルの選択によってこの項目が表示されない場合もあります。

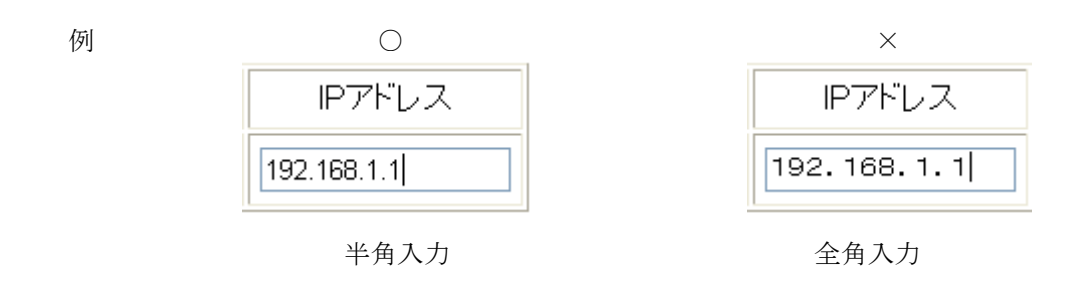

# <span id="page-34-0"></span>6-8.プロトコル「NCB-232」選択時の共通項目

プロトコル「NCB-232」を選択時の共通部分に関して説明します。

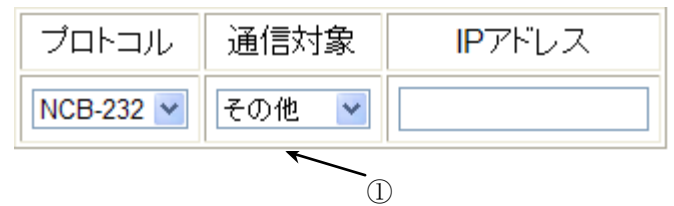

# ①通信対象

弊社製品"UTM-504"か、その他の RS-232C 接続製品かを選択します。

"UTM-504"を選択された場合、"UTM-504"用の特別なメニューが表示されます。

"UTM-504"のシリアルは書き込み専用なので、"データ方向"メニューは選択できません。

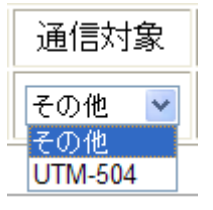

# ※弊社製品 UTM-504 用通信設定の場合

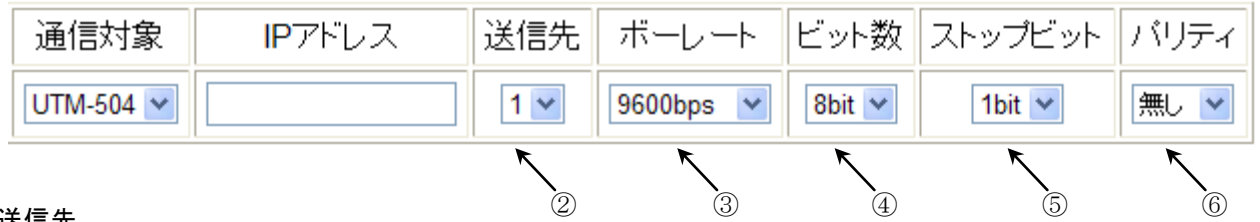

# ②送信先

UTM-504 用のシリアル送信出力先を 1~4 まで指定できます。

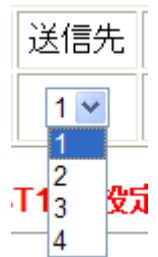

# ③ボーレート

UTM-504 用のシリアルボーレートを指定できます。

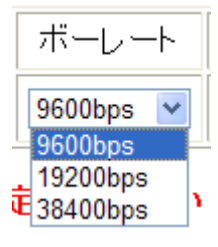

④ビット数

UTM-504 用のシリアルデータビット数を指定できます。

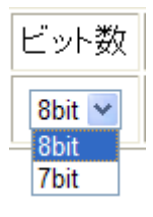

⑤ストップビット数

UTM-504 用のシリアルストップビット数を指定できます。

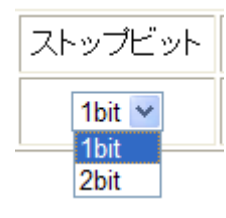

⑥パリティ

UTM-504 用のシリアルパリティを指定できます。

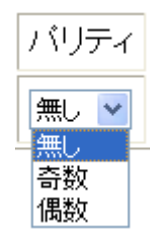

- ※1 弊社製品 UTM-504 の詳細は UTM-504 の取扱説明書をご確認ください。
- ※2 弊社製品 UTM-504 と接続されるときは、NCBN-232 は 19200bps,8bit,パリティ無し, スタートビット 1 に設定してください。

# <span id="page-35-0"></span>6-9.プロトコル「SOCKET」選択時の共通項目

プロトコル「SOCKET」を選択時の共通部分に関して説明します。 当社の製品を制御されたい場合は、このプロトコルを選択してください。

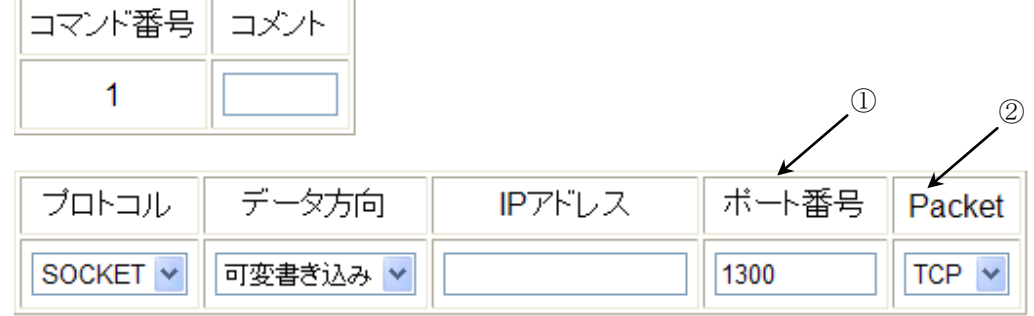

IMAGENICS

#### ①ポート番号

制御対象機器の設定に合わせて、ポート番号を設定してください。

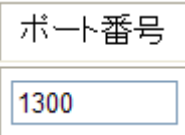

# ※殆どの当社の製品はデフォルトで 1300 番を使用しています。

#### ②Packet

制御対象の機器の設定に合わせて、パケットタイプ(TCP/UDP)を設定してください。

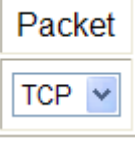

※殆どの当社の製品はどちらでも制御できます。

# <span id="page-36-0"></span>6-10.プロトコル「SNMP」選択時の共通項目

プロトコル「SNMP」を選択時の共通部分に関して説明します。

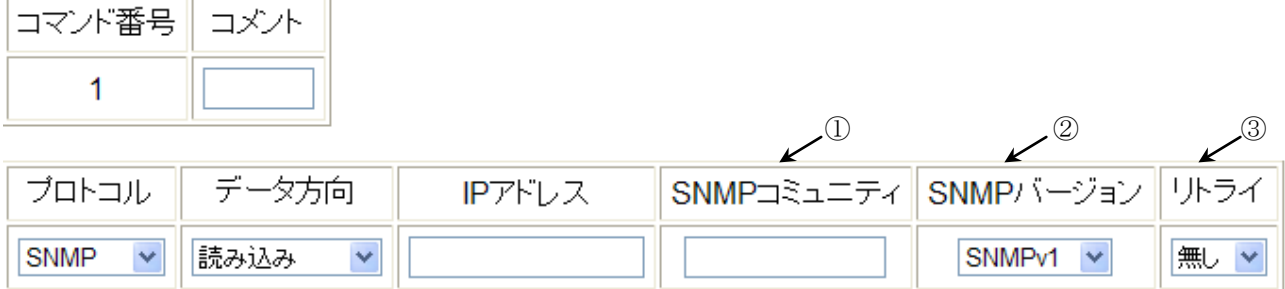

①SNMP コミュニティ

制御対象機器の設定に合わせて、SNMP コミュニティ名を設定してください。 12 文字まで入力可能です。

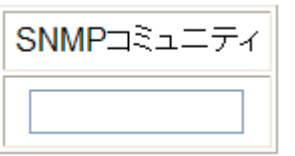

※接続対象機器の Read-write コミュニティ名を設定してください。

※SNMP の詳細につきましては、制御対象機器の製品のマニュアルをご参照ください。 ②SNMP バージョン

SNMPv1 と SNMPv2c の設定を行ってください。 制御対象機器に応じて設定してください。(通常は SNMPv1 で問題ありません)

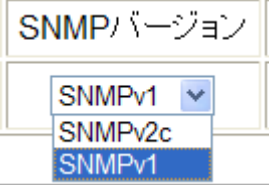

③リトライ

通信リトライ回数を設定してください。 1 回の場合は、最大 2 回通信を試みます。2 回の場合は、最大 3 回通信を試みます。

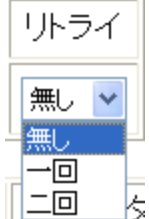

# <span id="page-37-0"></span>6-11.プロトコル「PJLink」選択時の共通項目

プロトコル「PJLink」を選択時の共通部分に関して説明します。

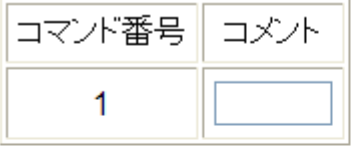

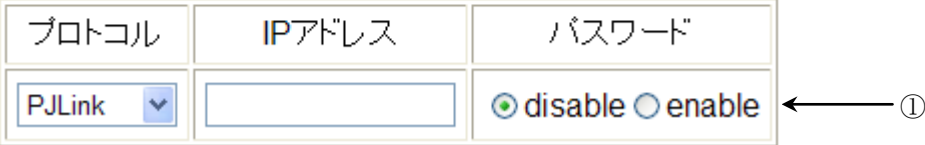

①パスワード

制御対象機器の設定に合わせて、PJLink パスワードを設定してください。32 文字まで入力可能です。 パスワード転効設定

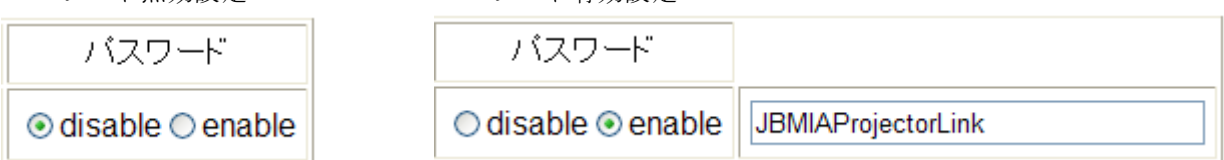

 ※PJLink の詳細に関しては、制御対象製品もしくは、JBMIA(社団法人ビジネス機械・情報システム 産業協会 以下 JBMIA と称します)の WEB サイト(http://pjlink.jbmia.or.jp/)を参照してください。

# <span id="page-37-1"></span>6-12.プロトコル「SOCKET」「NCB-232」データ方向「書き込み」選択時の設定項目

プロトコル「SOCKET」もしくは「NCB-232」で、データ方向"書き込み"の際の設定項目を説明 します。

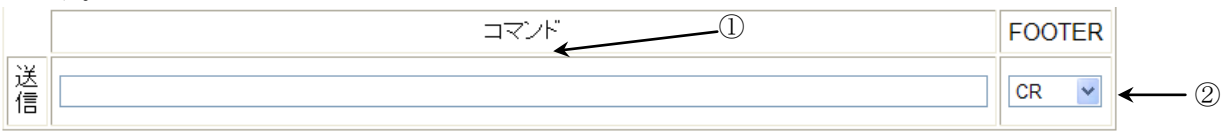

#### ①コマンド

制御対象機器に合わせてコマンドを設定してください。100 文字まで入力可能です。

※'¥'記号と ASCII コードでコマンド入力されたい場合は、'¥'をつけて 16 進形式の ASCII コード"2 文 字"で入力してください。その他の入力は無効です。ASCII コードの詳細は、"[7.ASCII](#page-47-0) コード" を参照してください。この仕様で増えた文字数は、100 文字のなかに含まれます。

#### ②FOOTER

コマンドの最後に、ASCII コードの"CR"を添付するか、添付しないかの設定が行えます。

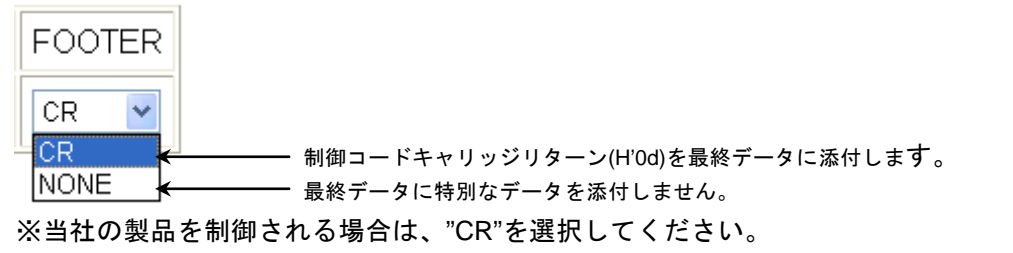

# <span id="page-38-0"></span>6-13.プロトコル「SOCKET」「NCB-232」データ方向「読み込み」選択時の設定項目

 プロトコル「SOCKET」もしくは「NCB-232」で、データ方向「読み込み」の際の設定項目を説明し ます。データ方向"読み込み"は後述する、"可変書き込み"と組み合わせて使用します。 単体では機能しません。ご注意ください。

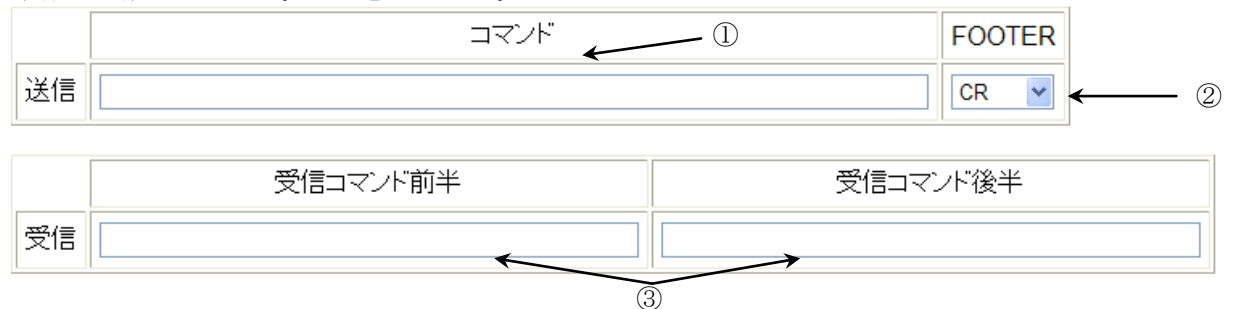

#### ①コマンド

制御対象機器に合わせてコマンドを設定してください。100 文字まで入力可能です。 ここに入力するコマンドは、制御対象機器に読み込みたいデータを問い合わせるコマンドを 入力してください。

※'¥'記号と ASCII コードでコマンド入力されたい場合は、'¥'をつけて 16 進形式の ASCII コード"2 文 字"で入力してください。その他の入力は無効です。ASCII コードの詳細は、"[7.ASCII](#page-47-0) コード" を参照してください。この仕様で増えた文字数は、100 文字のなかに含まれます。 ②FOOTER

# コマンドの最後に、ASCII コードの"CR"を添付するか、添付しないかの設定を行えます。

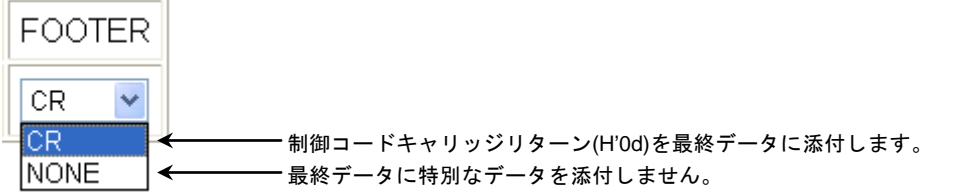

※当社の製品を制御される場合は、"CR"を選択してください。

#### ③受信コマンド前半/受信コマンド後半

制御対象機器から受け取った返信データの中から、読み込みたい数値データの前後のデータを指定し ます。指定することにより、読み込み値を特定でき、NMC-16 が数値として認識します。制御対象機 器に合わせてコマンドを設定してください。

# ・文字数で指定する場合

'!'をつけて読み込みたい数値の前後の文字数を入力します。

例 (当社のマトリックススイッチャの"w"コマンドを例に記述しています)

受信コマンド前半 設定値 : !4

受信コマンド後半 設定値 : !12

返信データ : 000;003;000;000;000

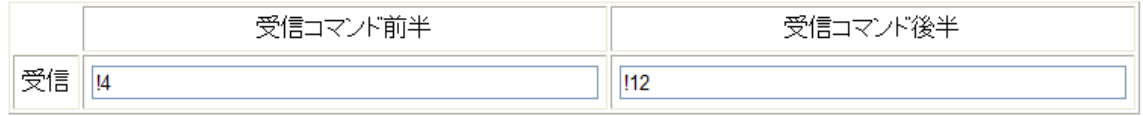

000;003;000;000;000

数値として認識する部分

返信データのなかの、前 4 文字、後ろ 12 文字を除いた値、003 を数値として認識します。

#### ・文字コードで指定する場合

'¥'をつけて ASCII コードを 16 進数 2 文字で入力してください。

 例 (当社のマトリックススイッチャの"w"コマンドを例に記述しています) 受信コマンド前半 設定値 : ¥2f ( ';'は ASCII コードで 2f)

受信コマンド後半 設定値 : ¥2f (';'は ASCII コードで 2f)

返信データ : 000;003;000;000;000

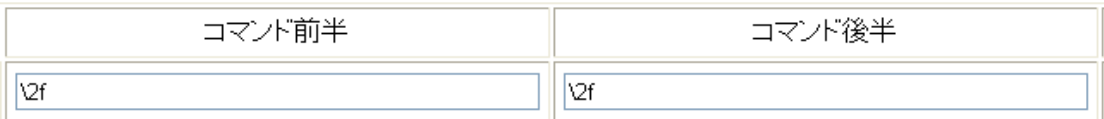

# 000;003;000;000;000

数値として認識する部分

返信データのなかの、最初に";"(¥2f)が出てくる箇所と、次に";"(¥2f)が出てくる箇所の間を数値 として認識します。

#### ※同じ制御コードが複数出てくる場合は、最初に見つけたコードが有効になります。

# ・文字コードと文字数で選択する場合

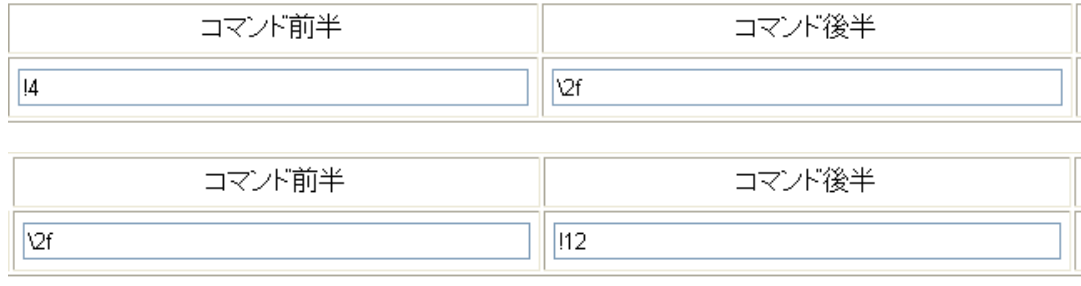

上記のように組み合わせて使用することも可能です。

# <span id="page-39-0"></span>6-14.プロトコル「NCB-232」データ方向「読み込み」選択時の設定項目

プロトコル"NCB-232"を選択することにより表示されます。

また、機種登録で選択した機器が上記いずれかのプロトコルを選択していた場合は、この画面が 表示されます。NCB-232 のフッターが"CR"(キャリッジリターン 0dh)である場合は、"CR"を選択 してください。弊社製品を制御される場合は、"CR"を選択してください。

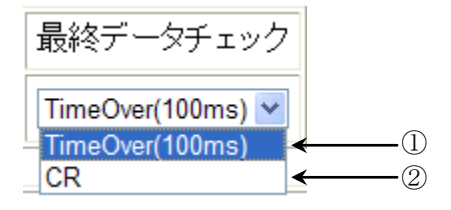

#### ①TimeOver(100ms)

返信は 100ms 間、接続機器からデータが送られて来ない場合、返信データを受け取ったと認識し、 NCB-232 からデータを NMC-16 に送ります。

②CR

返信は CR(キャリッジリターン 0dh)受信時に、返信データを受け取ったと認識し、 NCB-232 からデータを NMC-16 に送ります。(弊社製品の制御はこちらをご使用ください) <span id="page-40-0"></span>6-15.プロトコル「SOCKET」「NCB-232」データ方向「可変書き込み」選択時の設定項目 プロトコルが「SOCKET」もしくは「NCB-232」で、データ方向が「可変書き込み」の際の設定項目を 説明します。データ方向「可変書き込み」は前述の、「読み込み」と組み合わせて使用します。 単体では機能しません。ご注意ください。

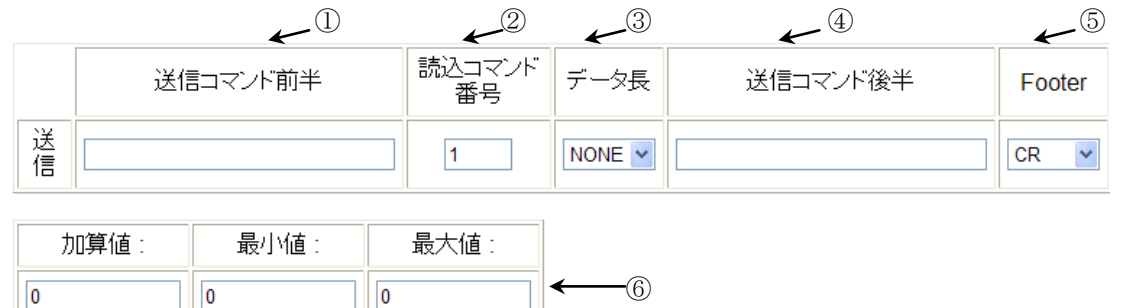

#### ①送信コマンド前半

ここに入力するコマンドは、制御対象機器に指示を出したいコマンドのうち、 読み込んだデータを元に可変したい値を含まない前半分の固定データを入力します。 制御対象機器のコマンドの形式により、未入力にもできます。 制御対象機器に合わせてコマンドを設定してください。50 文字まで入力可能です。

※'¥'記号と ASCII コードでコマンド入力されたい場合は、'¥'をつけて 16 進形式の ASCII コード"2 文字"で入力してください。その他の入力方法は無効です。 ASCII コードの詳細は、 "[7.ASCII](#page-47-0) コード"を参照してください。 この仕様で増えた文字数は、100 文字のなかに含まれます。

#### ②読み込みコマンド番号

可変値として使用したい読み込みコマンドを実行した、コマンドのコマンド番号を入力してください。 読み込み動作を行っていないコマンド番号は無効です。動作上、可変書き込みを行うコマンド番号よ り動作が後の番号は無効になります。1 から 50 までの数値を入力可能です。

#### ③データ長

読み込んだデータを可変長で扱うか固定長で扱うか設定ができます。

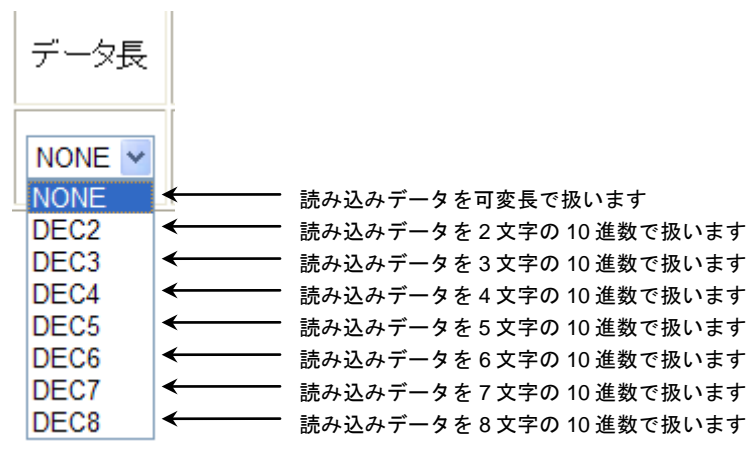

桁数が足りない場合は、上位桁を 0 拡張します。

例 読み込みデータ : 5 データ長 : DEC8 送信されるデータ : 00000005 NMC-16 NMC-16PA 機能設定について

桁数が多い場合は、そのまま変換されます。

例 読み込みデータ : 295 **データ長 : DEC2** 送信されるデータ : 295

※データには、後述する加算値が加えられます。

#### ④送信コマンド後半

こここに入力するコマンドは、制御対象機器に指示を出したいコマンドのうち、 読み込んだデータを元に可変したい値を含まない後半部分の固定データを入力します。 制御対象機器のコマンドの形式により、未入力にもできます。 制御対象機器に合わせてコマンドを設定してください。50 文字まで入力可能です。

※'¥'記号と ASCII コードでコマンド入力されたい場合は、'¥'をつけて16進形式の ASCII コード "2 文字"で入力してください。その他の入力方法は無効です。ASCII コードの詳細は、

 "[7.ASCII](#page-47-0) コード"を参照してください。この仕様で増えた文字数は、100 文字の中に含まれます。 ⑤FOOTER

送信コマンドの最後に、ASCII コードの"CR"を添付するか、添付しないかの設定が行えます。

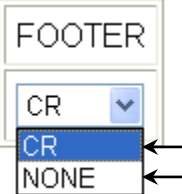

制御コードキャリッジリターン(H'0d)を最終データに添付します。 最終データに特別なデータを添付しません。

# ※当社の製品を接続する際には、"CR"を選択してください。

#### ⑥加算値/最小値/最大値

読み込みデータの範囲と加算する値を指定できます。

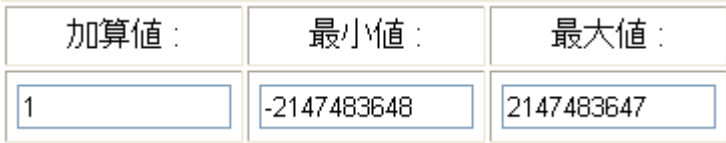

加算値:読み込みデータに加算する値を設定します。 (データ範囲-2147483648 ~ 2147483647)

最小値:加算を行った読み込みデータの最小値を設定します。 (データ範囲-2147483648 ~ 2147483647)

最大値:加算を行った読み込みデータの最大値を設定します。 (データ範囲-2147483648 ~ 2147483647)

# <span id="page-41-0"></span>6-16.プロトコル「NCB-6R」の設定項目

プロトコルが「NCB-6R」の際の設定項目を説明します。  $\bigcap$ 

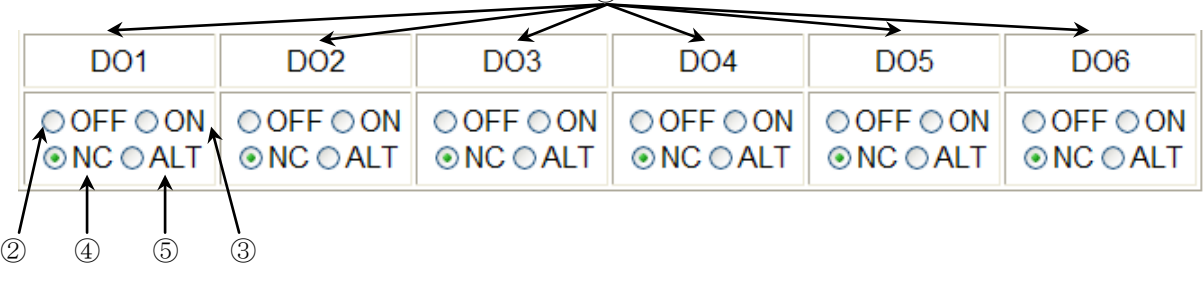

 $(1)$ DO1  $\sim$  DO6

制御対象の NCB-6R の DO 端子を個別に設定できます。

#### ②OFF

DO 端子を OFF(オープン)にします。

#### ③ON

DO 端子を ON(ショート)にします。

# ④NC

DO 端子の状態を維持します。(ON の状態なら ON、OFF の状態なら OFF で維持します)

#### ⑤ALT

DO 端子の状態を反転します。(ON の状態なら OFF、OFF の状態なら ON します)

# <span id="page-42-0"></span>6-17.プロトコル「SNMP」データ方向「書き込み」選択時の設定項目

プロトコルが「SNMP」で、データ方向が「書き込み」の際の設定項目を説明します。

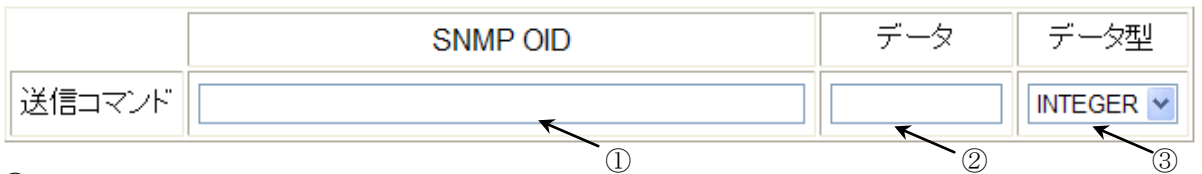

# ①SNMP OID

制御対象の SNMP 機器の設定したい OID を記述します。最大 50 文字まで記述できます。

#### ②データ

制御対象の SNMP 機器への書き込みデータを記述します。最大 10 文字まで記述できます。

#### ③データ型

制御対象の SNMP 機器への書き込みデータのタイプを設定できます。

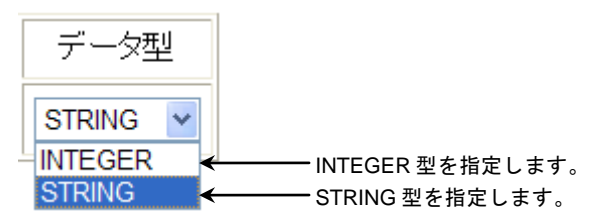

例 MIB2 の sysContact を例にします。書き込みたい OID を数値形式で記述してください。 iso(1).org(3).dod(6).internet(1).mgmt(2).mib-2(1).system(1).sysContact(4)

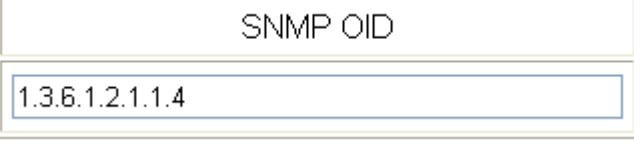

"TYOUFU"を String 形式で書き込みます。

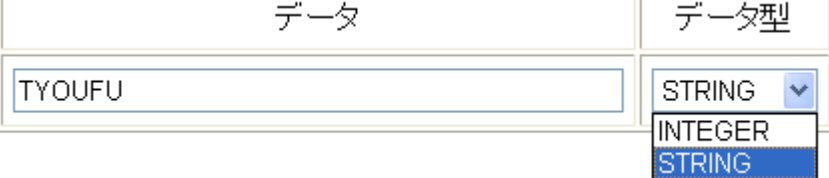

sysContact の値を TYOUFU に書き換える設定ができました。

#### <span id="page-42-1"></span>6-18.プロトコル「SNMP」データ方向「読み込み」選択時の設定項目

プロトコルが「SNMP」で、データ方向が「読み込み」の際の設定項目を説明します。

データ方向「読み込み」は後述の、「可変書き込み」と組み合わせて使用します。

単体では機能しません。ご注意ください。

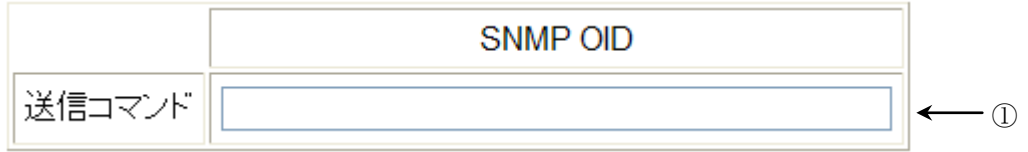

# ①SNMP OID

制御対象の SNMP 機器の読み込み対象の OID を記述します。最大 50 文字まで記述できます。

※読み込める OID は、INTEGER 型のみとなります。

# <span id="page-43-0"></span>6-19.プロトコル「SNMP」データ方向「可変書き込み」選択時の設定項目

プロトコルが「SNMP」で、データ方向が「可変書き込み」の際の設定項目を説明します。 データ方向「可変書き込み」は前述の、「読み込み」と組み合わせて使用します。 単体では機能しません。ご注意ください。

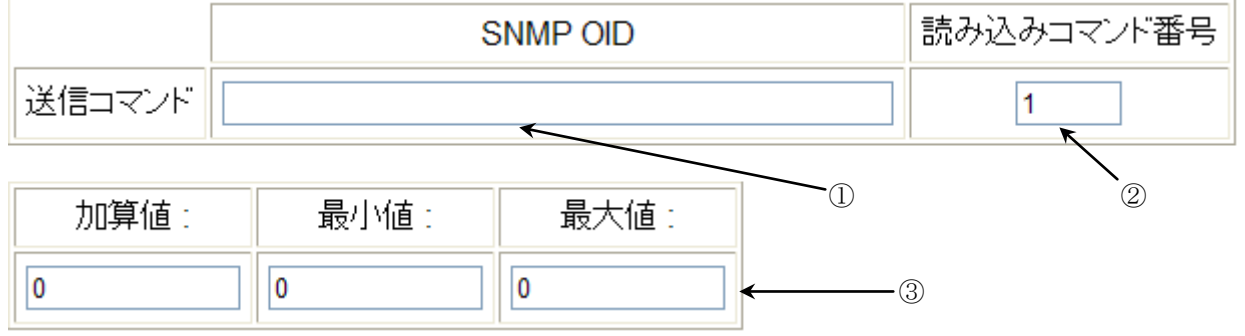

## ①SNMP OID

制御対象の SNMP 機器の可変書き込み対象の OID を記述します。最大 50 文字まで記述できます。

#### ※可変書き込み可能な OID は、INTEGER 型のみとなります。

#### ②読み込みコマンド番号

可変値として使用したい読み込みコマンドを実行した、コマンドのコマンド番号を入力してください。 読み込み動作を行っていないコマンド番号は無効です。動作上、可変書き込みを行うコマンド番号よ り動作が後の番号は無効になります。1~50 までの数値を入力可能です。

#### ③加算値/最小値/最大値

読み込みデータの範囲と加算する値を指定できます。

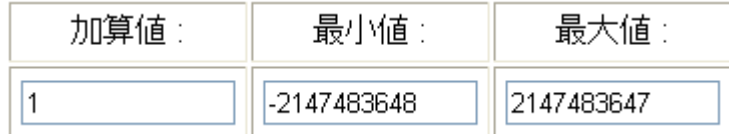

加算値:読み込みデータに加算する値を設定します。 (データ範囲-2147483648 ~ 2147483647)

最小値:加算を行った読み込みデータの最小値を設定します。

# (データ範囲-2147483648 ~ 2147483647)

最大値:加算を行った読み込みデータの最大値を設定します。

(データ範囲-2147483648 ~ 2147483647)

# <span id="page-44-0"></span>6-20.プロトコル「PJLink」選択時の設定項目

プロトコルが「PJLink」の際の設定項目を説明します。 PJLink はプロジェクタ用の各社共通の通信規格です。

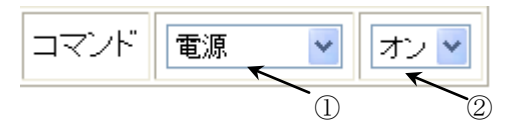

①コマンド分類 1

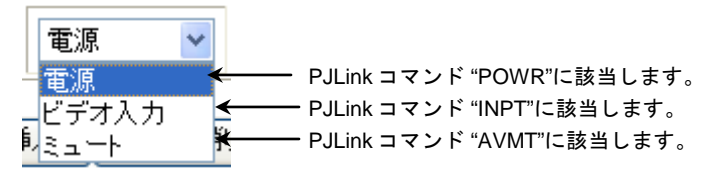

# ②コマンド分類 2

・POWR 制御(電源)

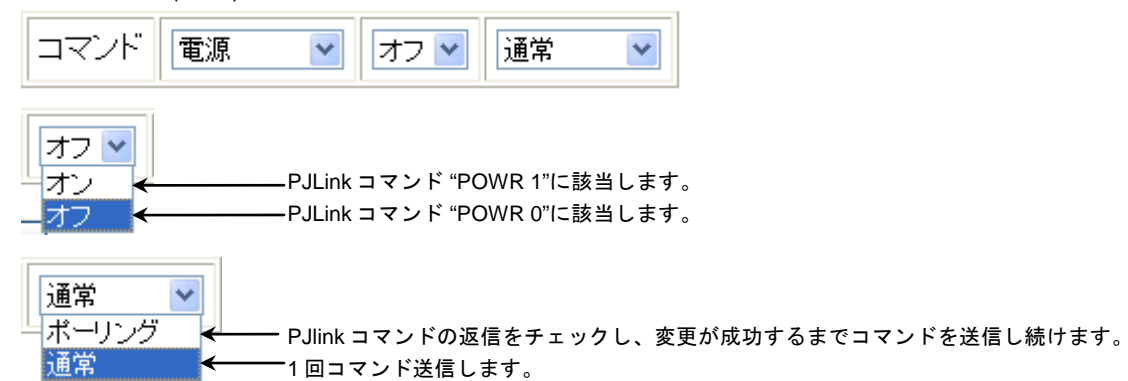

・INPT 制御(入力)

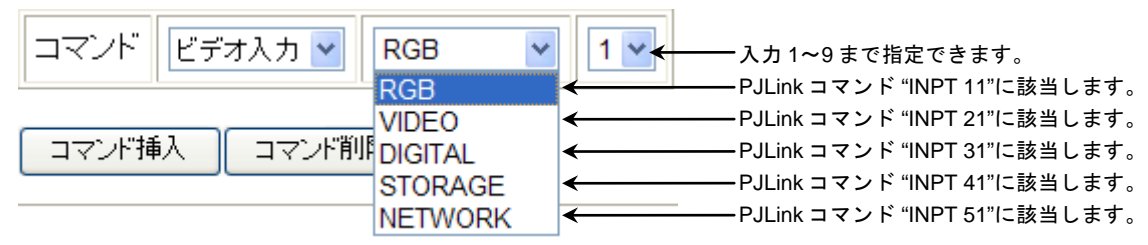

 ・AVMT 制御(ミュート) コマンド ビデオ ミュート  $\checkmark$ PJLink コマンド "AVMT 11"に該当します。 どデオ PJLink コマンド "AVMT 10"に該当します。 ビデオ解除 コマンド挿入 コマンド削けーディオ PJLink コマンド "AVMT 21"に該当します。 PJLink コマンド "AVMT 20"に該当します。 オーディオ解除 PJLink コマンド "AVMT 31"に該当します。 ビデオ/オーディオ PJLink コマンド "AVMT 30"に該当します。 ビデオ/オーディオ解除

※記載の無いコマンドには対応していません。

※PJLink は、JBMIA が規定した、プロジェクタ用の通信規格です。

 PJLink の詳細に関しては、JBMIA の WEB サイト(http://pjlink.jbmia.or.jp/)を参照してください。 ※プロジェクタにより、対応していないコマンドもあります。設定を行われる時は、

プロジェクタのマニュアルを詳しくご確認ください。

# <span id="page-45-0"></span>6-21.プロトコル「DELAY」選択時の設定項目

プロトコルが「DELAY」の際の設定項目を説明します。DELAY には制御対象機器はありません。 指定された時間だけ、NMC-16 は待機します。最大 65535ms 指定可能です。

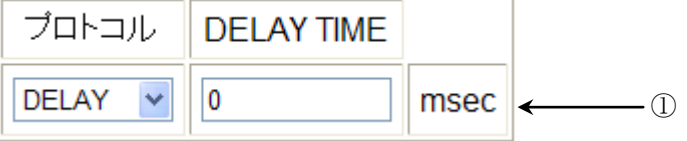

# ①DELAY TIME

待機時間を指定できます。0 ~ 65535ms まで指定できます。0 に設定しても若干、 待ち時間が発生します。

※設定時間以上に待機することは保証されますが、待ち時間の精度は保証されません。 ※待機中は他の動作を行うことはできません。

# <span id="page-45-1"></span>6-22.プロトコル「NCB-4IR」選択時の共通項目

プロトコル「NCB-4IR」を選択時の共通部分に関して説明します。

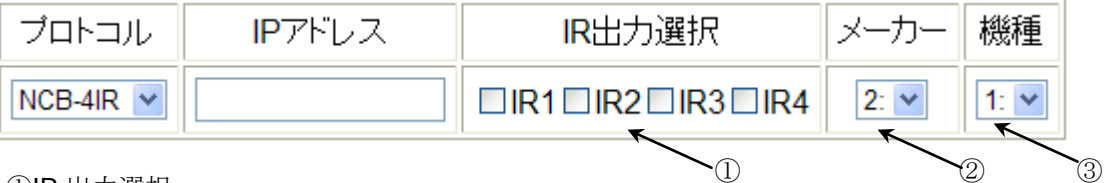

①IR 出力選択

NCB-4IR の赤外線出力番号を選択します。複数選択することも可能です。

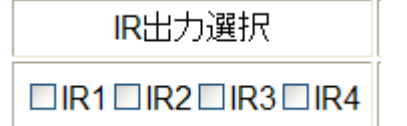

②メーカー

"10-1.[赤外線機種登録画面](#page-53-1)"で登録した"メーカー"が選択できます。 無登録の場合は、番号のみ表示されます。

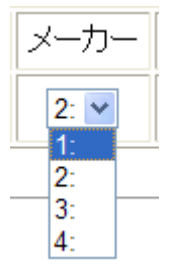

③機種

"10-1.[赤外線機種登録画面](#page-53-1)"で登録した "機種"を選択できます。 無登録の場合は、番号のみ表示されます。

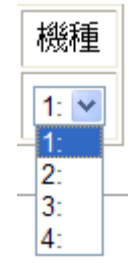

IMAGENICS

# <span id="page-46-0"></span>6-23.プロトコル「機種」選択時の設定項目

プロトコルが「機種」の際の設定項目を説明します。"4.[機種登録](#page-6-0)"でユーザーが登録した機種を選択で きます。設定画面は、機種登録時に選択したプロトコルに依存します。

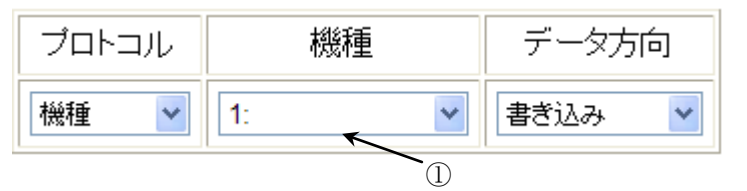

#### ①機種

登録した機種を選択できます。

最大 10 機種選択できます。

# <span id="page-46-1"></span>6-24.プロトコル「LED OFF」選択時の設定項目

プロトコルが「LED OFF」の際の設定項目を説明します。選択 SW の LED を強制的に消灯します。

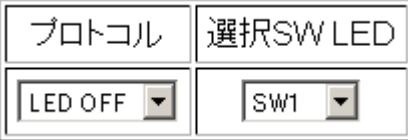

# ※押された SW を選択することは可能ですが、動作しません。押した SW の LED 制御は「実行後 LED」 項目を使用してください。

# <span id="page-46-2"></span>6-25.プロトコル「LED ON」選択時の設定項目

プロトコルが「LED ON」の際の設定項目を説明します。選択 SW の LED を強制的に点灯します。

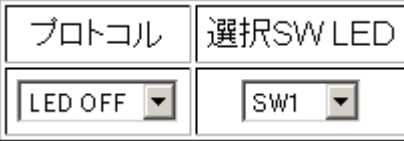

# ※押された SW を選択することは可能ですが、動作しません。押した SW の LED 制御は「実行後 LED」 項目を使用してください。

# <span id="page-46-3"></span>6-26.設定書き込み

データ入力後、必ず「設定書き込み」ボタンを押して、設定の書き込みを行ってください。 書き込みを行われなかった場合は、データが維持されません。 入力値を入力前に戻したいときは、必ず「入力初期化」ボタンを押して、設定を初期化してください。 データが中途半端に維持されて、誤動作する原因となります。

設定書き込み

書き込みに成功した場合は、ブラウザに下記のメッセージが表示されます。

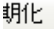

書き込み完了

# <span id="page-47-0"></span>7.ASCII コード

文字で表現できないため ASCII コードで指定する必要がある場合は、下記のコード表を 利用して 16 進数コード 2 文字に'¥'を加えて表現することが可能です。 また"¥"マークはこの仕様のため、文字として入力することができません。 お手数ですが、文字コード(¥ = "¥5c")として入力してください。

例 SP = ¥20

- $CR = 40d$
- $A = 441$
- ¥ = ¥5c

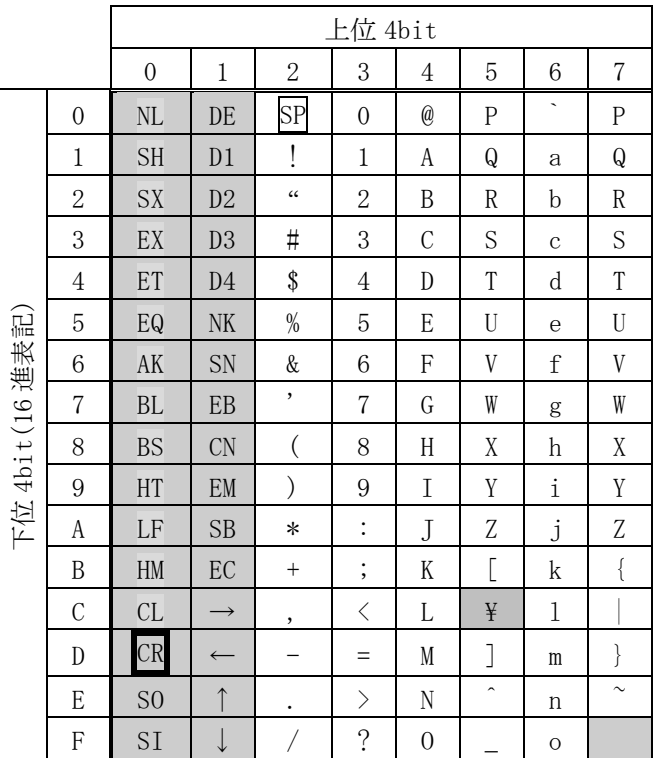

注:文字で表記できないコードは網掛けしています

# <span id="page-48-0"></span>8.連続動作設定

サブメニューバーの"連続動作設定"タブボタンを押すことによって連続動作設定画面が表示されます。 連続動作設定画面では、グループ毎に一定間隔で SW を自動動作する設定を行うことができます。 連続動作設定は最後の設定 SW を切り替え、設定した待ち時間経過後に、最初に設定した SW に切り替 わり、以後無限に動き続けます。停止するためには、"[6-3.SW](#page-30-2) タイプ"の連続動作停止機能を設定して ください。

#### **NMC-16**

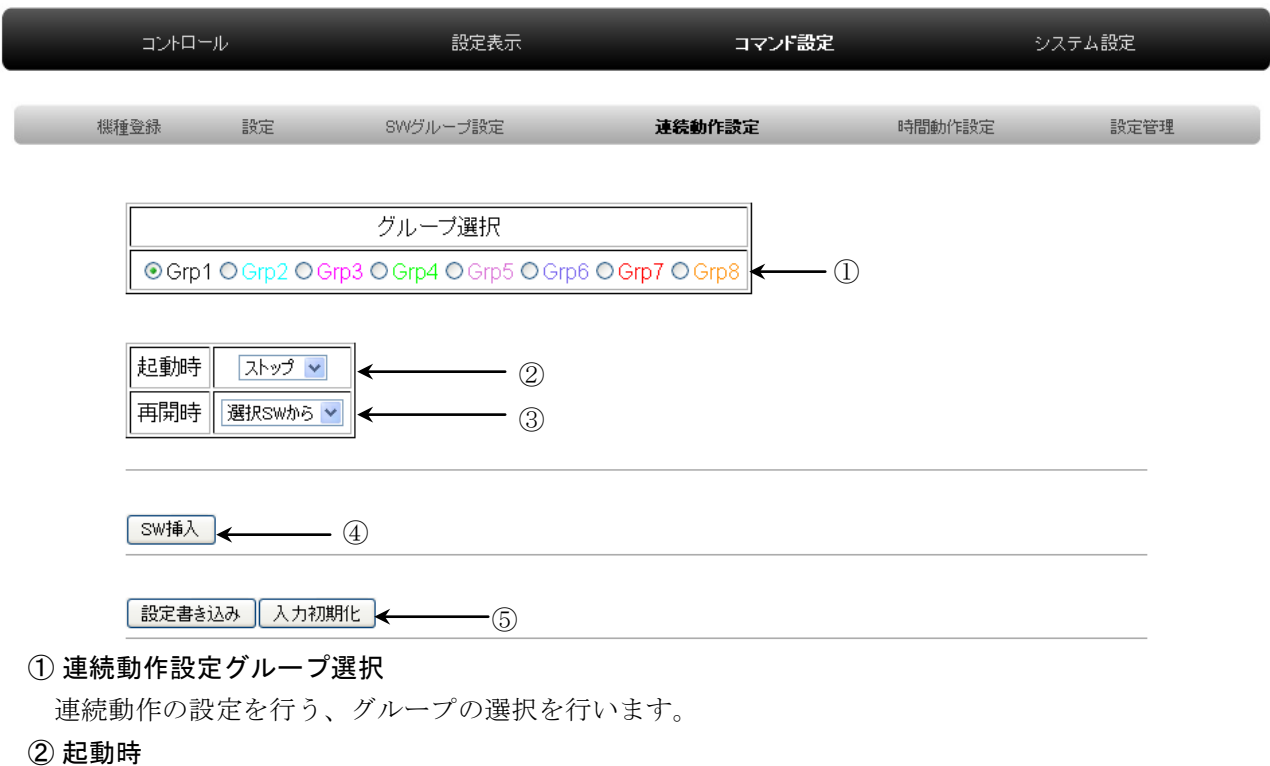

NMC-16 が起動した際に、連続動作がスタートしているか、ストップしているか選択できます。 グループ毎に選択できます。

③ 再開時

連続動作をキー操作によりストップし、再度スタートさせた時に、選択した SW から再開するか、 先頭の SW から再開するか選択できます。

④ SW 挿入

連続動作させる SW を挿入できます。1 グループに最大 16 個まで挿入できます。

⑤ 設定書き込み/入力初期化ボタン

入力データの書き込み/入力した値を初期化することができます。

※設定を行った後は、必ず"設定書き込み"ボタンをクリックしてください。

設定書き込みが行われなかった場合は、設定は維持されません。

# <span id="page-48-1"></span>8-1.グループ選択

連続動作の設定を行うグループを選択できます。 グループは、"5.SW [グループ設定](#page-13-0)"で設定した内容と連動します。

グループ選択

⊙Grp1 O Grp2 O Grp3 O Grp4 O Grp5 O Grp6 O Grp7 O Grp8

IMAGENICS

※全 SW がデフォルトの"グループ無所属"の場合は、連続動作設定は行えません。

#### <span id="page-49-0"></span>8-2.起動時動作選択

NMC-16 が起動した際に、連続動作がスタートしているか、ストップしているか選択できます。 グループ毎に選択できます。

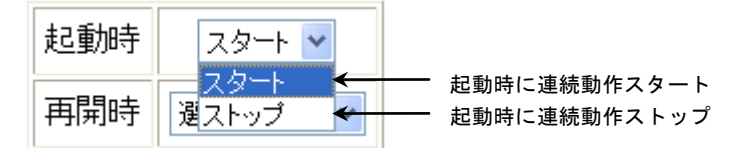

※本設定を切り替え書き込みを行いますと、書き込んだタイミングで連続動作がスタート/ストップ します。

#### <span id="page-49-1"></span>8-3.再開時動作選択

連続動作を SW 操作によりストップし、再度スタートさせた時に、選択した SW から再開するか、 先頭の SW から再開するか選択できます。

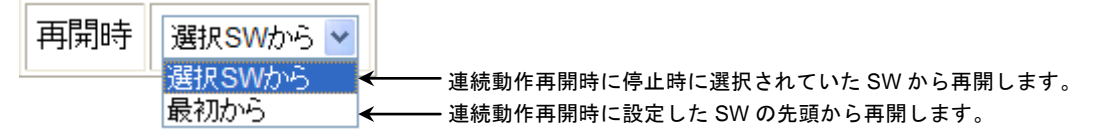

#### <span id="page-49-2"></span>8-4.連続動作 SW の設定

連続動作する SW の順番と切り替え時間を設定できます。

選択したグループに割り振られた SW を選択できます。まず、SW 挿入ボタンをクリックしてください。

SW挿入

下記の画面が表示されます。

動作SW  $SW1$   $\vee$  $($  $)$ 

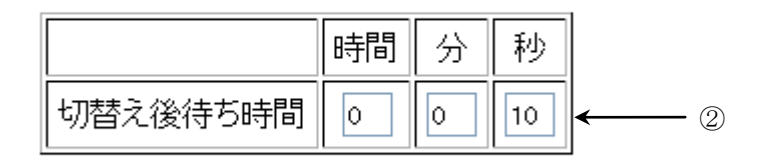

SW挿入 || SW削除 |←  $-$  (3)

# ①動作 SW を選択します

グループに割り振られた SW を選択できます。

グループに SW が割り振られていない場合は、"---"表記になり、SW が選択できなくなります。

#### ②次の動作までの待ち時間を設定します

切り替えた後、次の動作に移るまでの時間を設定できます。

最大 99 時間 99 分 99 秒まで設定できます。

#### ③SW を挿入/削除します

SW を挿入/削除します。SW は最大、16 個まで挿入できます。

#### <span id="page-50-0"></span>9.指定時間動作設定

サブメニューバーの"時間動作設定"タブボタンを押すことによって指定時間動作設定画面が表示 されます。指定時間動作設定画面では、指定した時間、周期で SW を動作させることができます。 指定時間動作を行うためには、NMC-16 が起動する度に NTP サーバーと接続し、時間を設定する必要が あります。NTP サーバーと必ず繋がるようにネットワークを構築してください。

 $NMC-16$ 

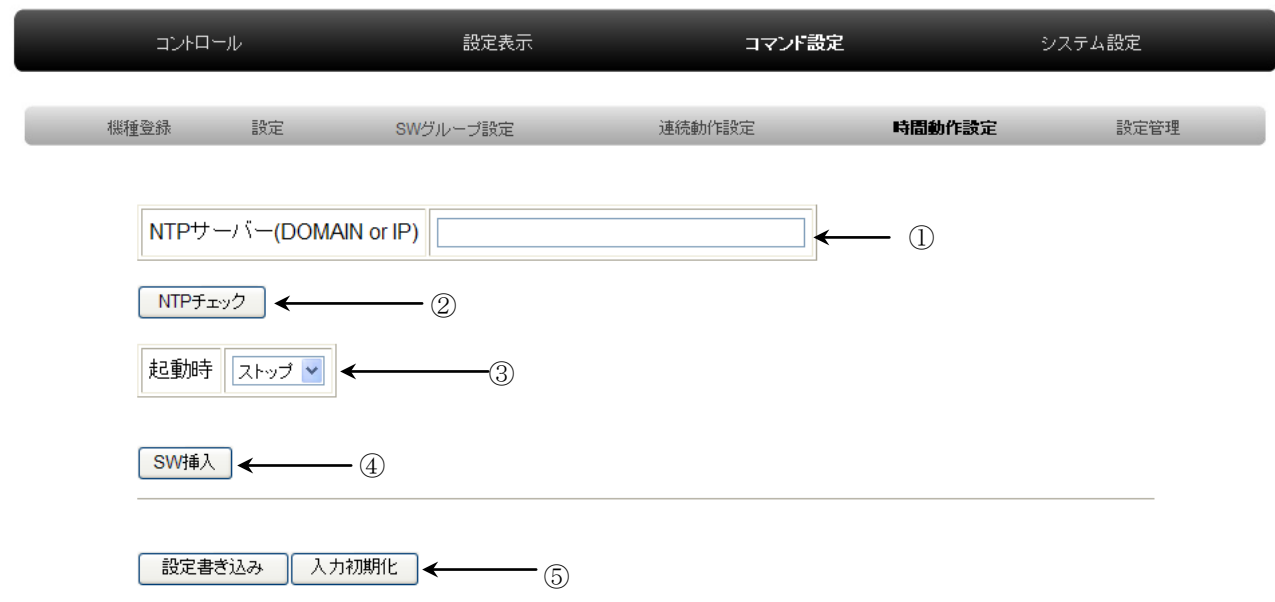

① NTP サーバー

IP アドレスもしくは DOMAIN による指定が可能です。

DOMAIN の指定を行うにはネットワーク設定で DNS サーバーの指定を行う必要があります。

② NTP チェック

NTP サーバーとの接続チェックを行います。接続できた場合は、"接続 OK"と表示されます。 ③ 起動時

NMC-16 が起動した際に、連続動作がスタートしているか、ストップしているか選択できます。

④ SW 挿入

指定時間動作させる SW を挿入できます。1 グループに最大 32 個まで挿入できます。

⑤ 設定書き込み/入力初期化ボタン

入力データの書き込み/入力した値を初期化することができます。

※設定を行った後は、必ず"設定書き込み"ボタンをクリックしてください。 設定書き込みを行わなかった場合は、設定は維持されません。

#### <span id="page-50-1"></span>9-1.NTP サーバー設定

NTP サーバーの設定を行います。IP アドレスもしくは DOMAIN 名を入力してください。 IP アドレスは半角 10 進数で、XXX.XXX.XXX.XXX の形式で入力してください。 DOMAIN 名で入力する場合は、必ずネットワーク設定で DNS サーバーの指定を行ってください。

(詳しくは"NMC-16 総合取扱説明書 5-1 ネットワーク初期設定"をご確認ください。)

NTP サーバーの指定が終りましたら、NTP チェックボタンを押して接続を確認してください。

NTPサーバー(DOMAIN or IP)

NTPチェック

#### NTPサーバー接続OK

と表示されたら、NTP サーバーと接続できています。

#### NTPサーバー接続NG

と表示された場合は、接続先のネットワーク設定や環境(ファイヤーウォール等)をご確認ください。

# <span id="page-51-0"></span>9-2.起動時動作選択

NMC-16 が起動した際に、指定時間動作がスタートしているか、ストップしているか選択できます。

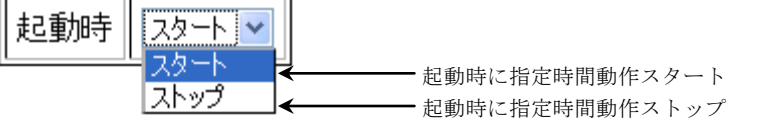

# ※本設定を切り替え書き込みを行いますと、書き込んだタイミングで指定時間動作がスタート /ストップします。

#### <span id="page-51-1"></span>9-3.指定時間動作 SW の設定

指定時間動作する SW を設定できます。まず、SW 挿入ボタンをクリックしてください。

SWjij

下記の画面が表示されます。

動作SW SW<sub>1</sub>  $\overline{\phantom{0}}$ 

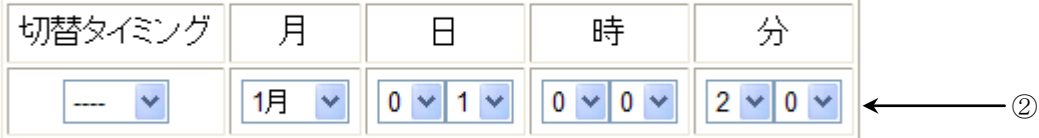

SW挿入 || SW削除 |<  $\longrightarrow$  (3)

①動作する SW を選択します

SW1~SW16 まで選択できます。

②切替タイミングと指定時間

切り替えるタイミングの指定と時間を指定できます。

③SW を挿入/削除します

SW を挿入/削除します。最大、32 個まで挿入できます。

# <span id="page-51-2"></span>9-4.動作タイミングの設定

SW が動作する時間を指定できます。まず、"切替タイミング"を設定してください。

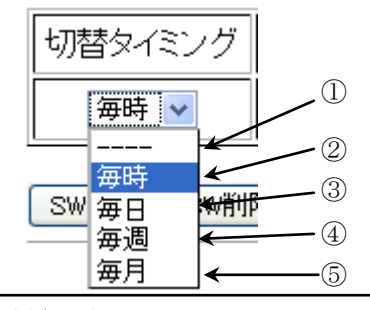

IMAGENICS

①毎年、何月何日何時何分に動作するように設定できます。

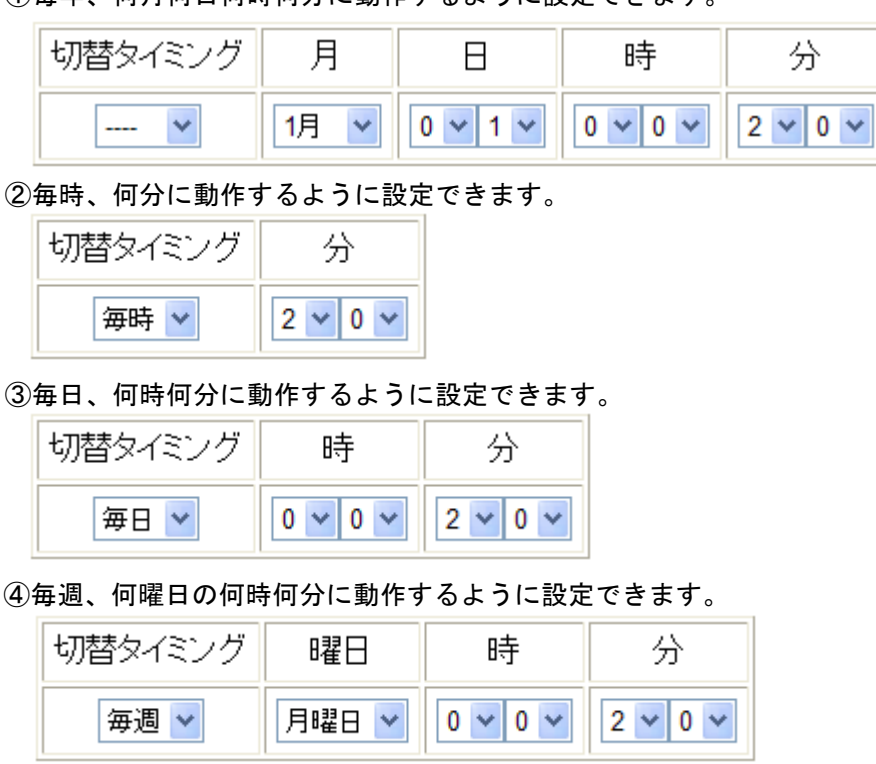

⑤毎月、何日何時何分に動作するように設定できます。

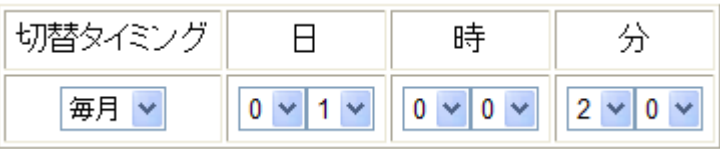

※29 日以上の設定の場合、該当する日が無い月は場合は、動作しません。

# <span id="page-53-0"></span>10.赤外線

本メニューは、弊社製品"NCB-4IR"用の赤外線学習メニューです。 NMC-16 単体ではご使用になることはできません。 NCB-4IR用の設定メニューです

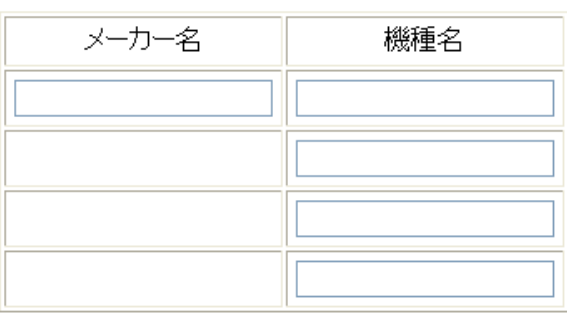

メーカー名 機種名

|設定書き込み || 入力初期化

 $\sim$ 

# <span id="page-53-1"></span>10-1.赤外線機種登録画面

赤外線タブボタンもしくは、赤外線機種登録タブボタンをクリックすると、赤外線機種登録画面が 表示されます。赤外線機種登録画面では、NCB-4IR 制御用・学習用にメーカー名・機種名の登録が行 えます。4 メーカー、16 機種の登録が可能です。

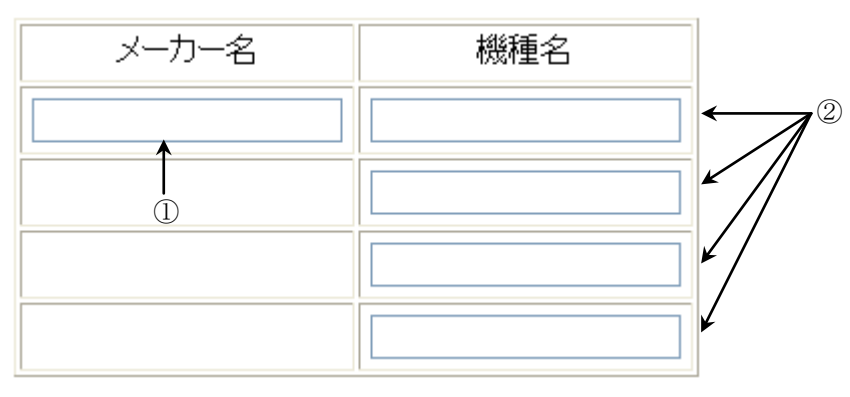

|設定書き込み | 入力初期化 ←  $(3)$ 

① メーカー名

最大 20 文字記述できます。メーカー名は 4 つまで登録でき、1 つのメーカー名の下に 4 つの機種名を

登録できます。

② 機種名

最大 20 文字記述できます。メーカー名毎に 4 つ、最大 16 の機種名を登録できます。 ③ 設定書き込み/入力初期化ボタン

入力データの書き込み/入力した値を初期化することができます。

※設定を行った後は、必ず「設定書き込み」ボタンをクリックしてください。 設定書き込みを行わなかった場合は、設定は維持されません。

#### <span id="page-54-0"></span>10-2.赤外線設定登録画面

赤外線設定タブボタンをクリックすると、赤外線設定画面が表示されます。 赤外線機種登録画面では、NCB-4IR 制御用・学習用にメーカー名・機種名の登録が行えます。 4 メーカー、16 機種登録可能です。

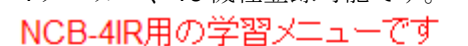

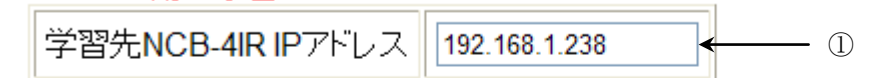

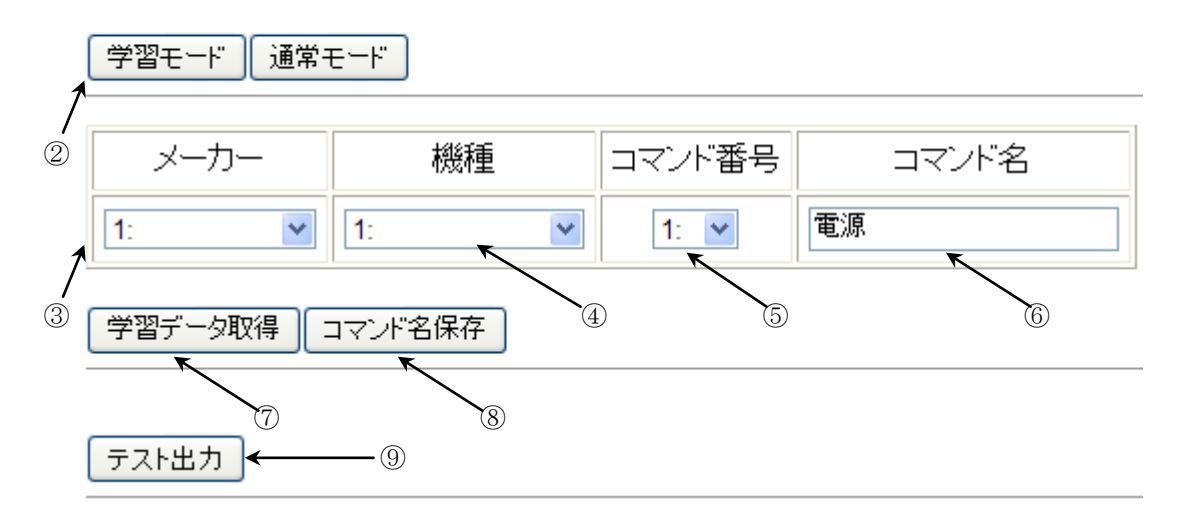

#### ① 学習先 NCB-4IR IP アドレス

赤外線を学習するのに使用する NCB-4IR の IP アドレスを指定してください。

② NCB-4IR モード選択

学習先の NCB-4IR のモードを選択できます。学習時には必ず、学習モードを選択してください。 通常運用時に切り替えるには、通常モードを選択してください。(NCB-4IR の再起動を行えば、 必ず通常モードで起動します。)

③ メーカー選択

"10-1.[赤外線機種登録画面](#page-53-1)"で、登録したメーカーを選択できます。

④ 機種選択

"10-1.[赤外線機種登録画面](#page-53-1)"で、登録した機種を選択できます。

⑤ コマンド番号

機種に応じて、1~10 までコマンド番号を選択できます。

ひとつのコマンド番号に登録できる赤外線コマンドは一個です。

⑥ コマンド名

コマンド番号にコマンド名をつけることができます。

⑦ 学習データ取得

NCB-4IR で学習した、赤外線学習データを NCB-4IR より取得できます。

NMC-16 NMC-16PA 機能設定について

取得時にコマンド名も同時に保存されます。

⑧ コマンド名保存

記述したコマンド名を保存できます。20 文字まで入力できます。

⑨ テスト出力

学習した赤外線コマンドを、テスト出力することが可能です。 学習先の NCB-4IR の 4 つの赤外線出力より出力されます。

#### <span id="page-55-0"></span>10-3.赤外線学習手順

ここでは、赤外線学習手順をご説明します。NCB-4IR は既に NMC-16 とハブもしくはクロスケーブル でご接続いただいている状態とします。IP アドレスは便宜上、デフォルトでご説明しますが、ご設定 いただいた、IP アドレスに読みかえて設定してください。

①まずは、赤外線機種登録画面を開き、メーカー名と製品名を記述してください。

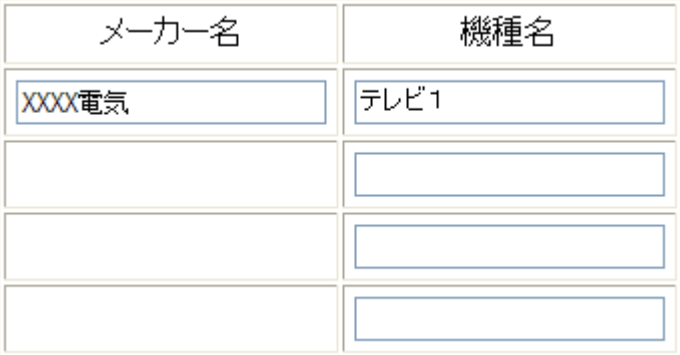

②記述後、画面下部の設定書き込みボタンをクリックしてください。

設定書ぎ込み ‖ 入力初期化

③赤外線設定ボタンをクリックし、"赤外線設定画面"を表示してください。

#### 赤外線機種登録

赤外線設定

④学習先の NCB-4IR の IP アドレスを入力してください。

学習先NCB-4IRIPアドレス 192.168.2.237

⑤入力後、学習モードをクリックしてください。

|学習モード|

下記、メッセージが表示された場合、NCB-4IR との接続は成功です。

 NCB-4IR のフロントパネル LED"LRN"が緑色に点灯してるはずです。 学習モードへ移行しました

 下記、メッセージが表示された場合、NCB-4IR との接続は失敗です。 LAN ケーブルの状態、及び IP アドレスの設定をご確認ください。

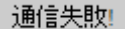

⑥コマンド名を入力してください。

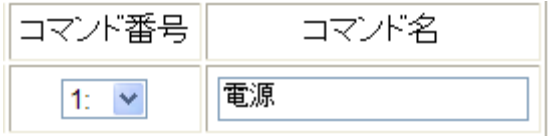

#### NMC-16 NMC-16PA 機能設定について

任意のコマンド番号を選択し、コマンド名を入力してください。

コマンド名は任意の意味のある名前の入力をお勧めします。

⑦NCB-4IR のフロント赤外線受光窓に向けて、学習したい赤外線コマンドを出力してください。 NCB-4IR のフロント受光窓に学習させたい赤外線リモコンを向け、学習させたいキーを押してくだ さい。NCB-4IR のフロント受光窓に対してできるだけ真正面から 15cm 程度の距離で赤外線リモコ ンのキーを押してください。NCB-4IR のフロント LED "IR IN"が点滅するはずです。

⑧学習データ取得ボタンをクリックしてください。

# 学習データ取得

下記、メッセージが表示された場合、学習データの取得は成功です。

#### 赤外線学習データを取得しました

下記、メッセージが表示された場合、学習データの取得は失敗です。

#### 取得失敗

再度、⑥の手順に戻り学習を行ってください。

※何度やっても上手く学習できない場合は、リモコンが赤外線対応品でない可能性もあります。 制御を行いたいテレビ等の製品マニュアルをご確認ください。

 また、学習できる赤外線コマンドは、ある程度限定されています。(NEC フォーマット形式等) あらゆる赤外線製品のコマンドの学習を保障はしていませんので、ご了承ください。

※Interne Explorer8 をご使用のお客様は、"2.[使用可能なブラウザ"](#page-5-1)の設定を行っているかご確認 ください。

#### <span id="page-56-0"></span>11.他の NMC-16 との連動

SW グループ設定において所定の設定を行うことによって他の NMC-16 と連動することが可能になりま す。連動可能な NMC-16 は Ver1.19 以降になりますのでご注意ください。設定手法は、"5.SW [グループ](#page-13-0) [設定"](#page-13-0)と"6.[設定"](#page-29-0)に順じます。他の NMC-16 との連動を行うことで、NMC-16 同士の LED 状態を一致 させることが容易にできます。ただ、制御用に使用している NMC-16 は常に他の NMC-16 より先に起動 する必要があります。ご注意ください。

例

①SW グループ設定画面で、全てのスイッチをグループ 2 割り振ります。

|  | SW1 SW2 SW3 SW4 SW5 SW6 SW7 SW8         |  |  |  |
|--|-----------------------------------------|--|--|--|
|  | SW 9 SW10 SW11 SW12 SW13 SW14 SW15 SW16 |  |  |  |

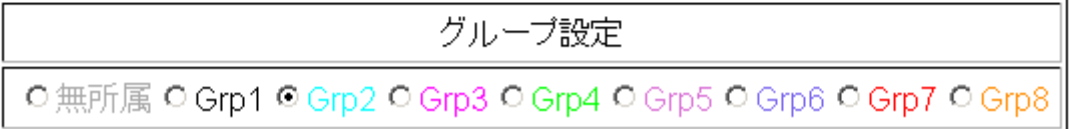

※実際に割り振る際には任意のスイッチのみの割り振りで問題ありません。

※グループも任意のグループでかまいません。

②"他の NMC-16"と連動を選択してください。

グループ2 ○読み込み無し ○ 起動時読み込み ○常時読み込み ○ SW動作 ◎ 他のNMC-16と連動

③連動する対象の NMC-16 の IP アドレスとポート番号を入力してください。

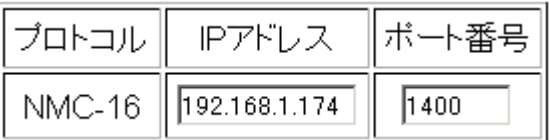

 ※NMC-16 のデフォルトポート番号は 1400 です。 ④設定画面を開き各スイッチ毎に連動先のスイッチを選択します。

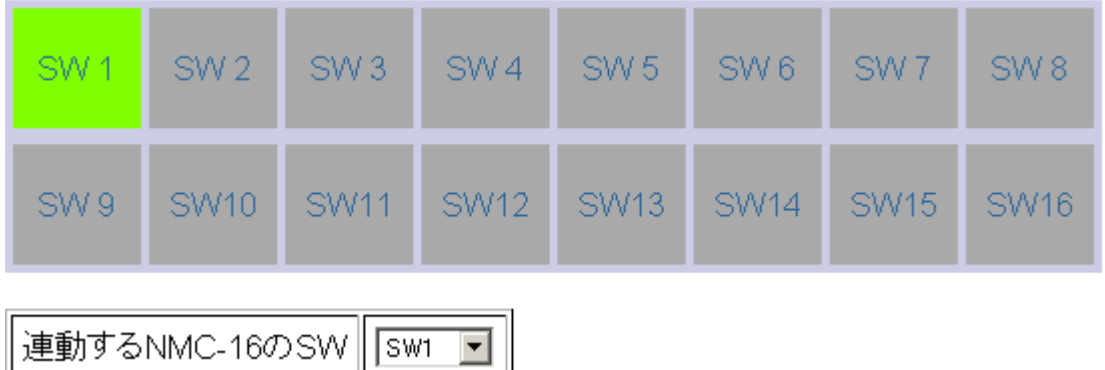

 ※連動するスイッチの選択のみ行えます。コマンドの挿入はできません。 ※デフォルトでは全て SW1~SW16 まで同じスイッチが選択されています。

# <span id="page-57-0"></span>12.設定管理

設定管理画面は、"設定管理"タブボタンを押すことによって表示されます。設定管理でデータを一時 領域から、保存領域(FLASH)へ移行したり、PC へ設定データを読み込んだり、PC からデータを書き込 んだりすることが可能です。

 $NMC-16$ 

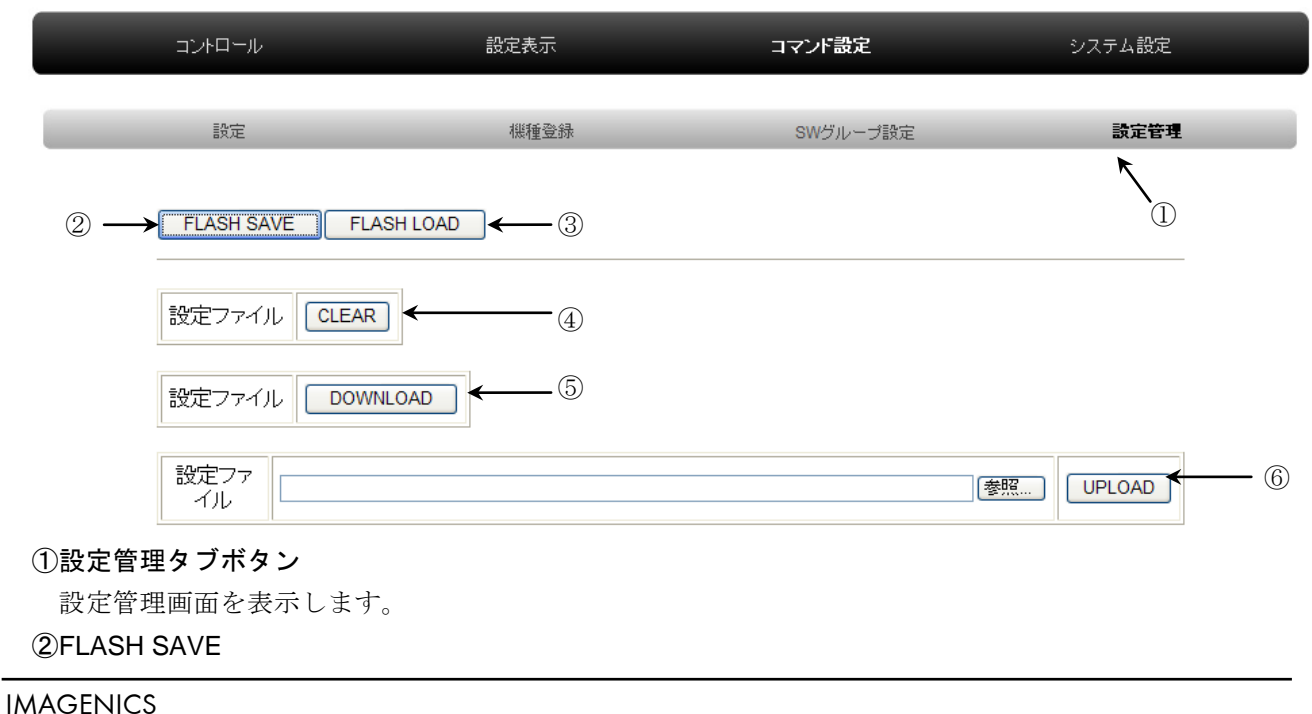

#### NMC-16 NMC-16PA 機能設定について

設定データを、一時領域から保存領域(FLASH)へコピーします。

#### ③FLASH LOAD

保存領域(FLASH)のデータを一時領域へコピーします。

#### ④設定ファイル CLEAR

一時領域の設定ファイルを全て消去します。

※保存領域を CLEAR するには、この状態で"FLASH SAVE"を実行してください。

#### ⑤設定ファイル DOWNLOAD

一時領域の設定ファイルを、パソコンへダウンロードします。

#### ⑥設定ファイル UPLOAD

パソコンに保存してある、設定ファイルを、一時領域へアップロードします。

※保存領域へ書き込むには、"FLASH SAVE"を実行してください。

#### <span id="page-58-0"></span>12-1.FLASH SAVE

設定データを、一時領域から保存領域(FLASH)へ移動します。 NMC-16 が次回起動してきたときも、設定を記憶させる場合は、必ず実施してください

#### **FLASH SAVE**

"FLASH SAVE"ボタンを押すと下記のウィンドウが表示されます。

# **Flash Save**

# 更新が終わるまで電源を切らないでください。 更新中に電源が切断された場合、データが破損する可能性があります

画面が切り替わり、"FLASH SAVE 完了"と表示されれば保存完了です。

**FLASH SAVE完了** 

# <span id="page-58-1"></span>12-2.FLASH LOAD

保存領域(FLASH)のデータを一時領域へ移動します。

FLASH LOAD

画面が切り替わり、"FLASH LOAD 完了"と表示されれば読み出し完了です。

FLASH LOAD完了

# <span id="page-58-2"></span>12-3.設定ファイル CLEAR

一時領域のデータを消去します。

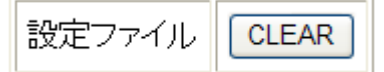

画面が切り替わり、"設定ファイルの初期化完了"と表示されれば読み出し完了です。

設定ファイルの初期化完了

#### <span id="page-58-3"></span>12-4.設定ファイルの DOWNLOAD

一時領域の設定ファイルを、パソコンへダウンロードします。

設定ファイル **DOWNLOAD** 

#### NMC-16 NMC-16PA 機能設定について

データを全て消去した後・初回起動して、全く設定を行っていない状態だとブラウザでエラーが表示さ れます。"DOWNLOAD"ボタンを押すと、ファイルのダウンロードを開始します。 ファイルの保存ダイアログが開きますので、任意の場所に保存してください。

# <span id="page-59-0"></span>12-5.設定ファイルの UPLOAD

パソコンに保存してある、設定ファイルを、一時領域へアップロードします。

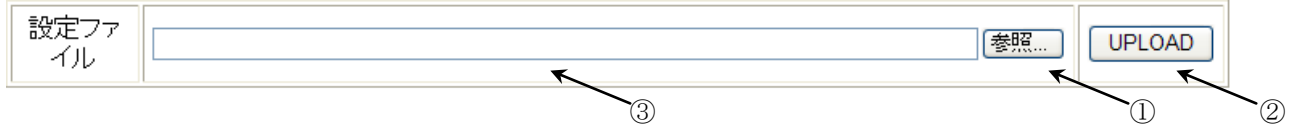

#### ①参照ボタン

ファイルを選択するために使用します。

#### ②UPLOAD ボタン

任意のファイルを選択後、アップロードを行います。

#### ③UPLOAD ファイル名表示エリア

参照ボタンで選択した、ファイル名が表示されます。

"参照"ボタンを押すと、ファイル選択のダイアログが開きます。任意のファイルを選択してください。

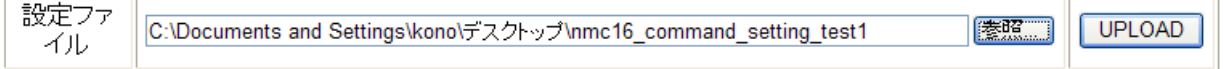

選択したファイル名が"UPLOAD ファイル名表示エリア"に表示されます。"UPLOAD"ボタンを押して ください。アップロードが成功すれば"ファイルのアップロードは成功しました"と表示されます。 ファイルのアップロードは成功しました。

ファイルが破損しており、アップロードが失敗した場合は"ファイルのアップロードは失敗しました。 設定ファイルが壊れています。"と表示されます。

ファイルのアップロードは失敗しました。設定ファイルが壊れています。

この場合は、元からあったデータも全て消去されます。ご注意ください。

#### <span id="page-59-1"></span>13.設定表示画面

設定表示 メニューボタンをクリックしてください。設定表示画面が表示されます。

#### ①製品情報

ı

L

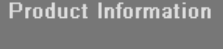

PRODUCT: NMC-16

製品名とソフトウエアバージョンが表示されます。

②ネットワークの設定情報

#### **Network**

IP Address: 192.168.1.25 (static)

 IP Address と MAC Address が表示されます。 ③起動後の経過時間が表示されます。

**Uptime** 

0 days, 0 hours, 0 min, 21 sec

IMAGENICS

起動してからの経過時間が表示されます。(再起動も含む)

④日付が表示されます

 指定時間動作が一度も開始していない状態か NTP サーバーと接続できない場合は、下記の表示に なります。

Date

disable

 指定時間動作が一度開始していて、その際に NTP サーバーと接続できた場合は、日付情報が表示され ます。

**Date** 

※指定時間動作はここに日付がきちんと表示されていない場合は、動作できません。

#### ⑤SW 設定状態

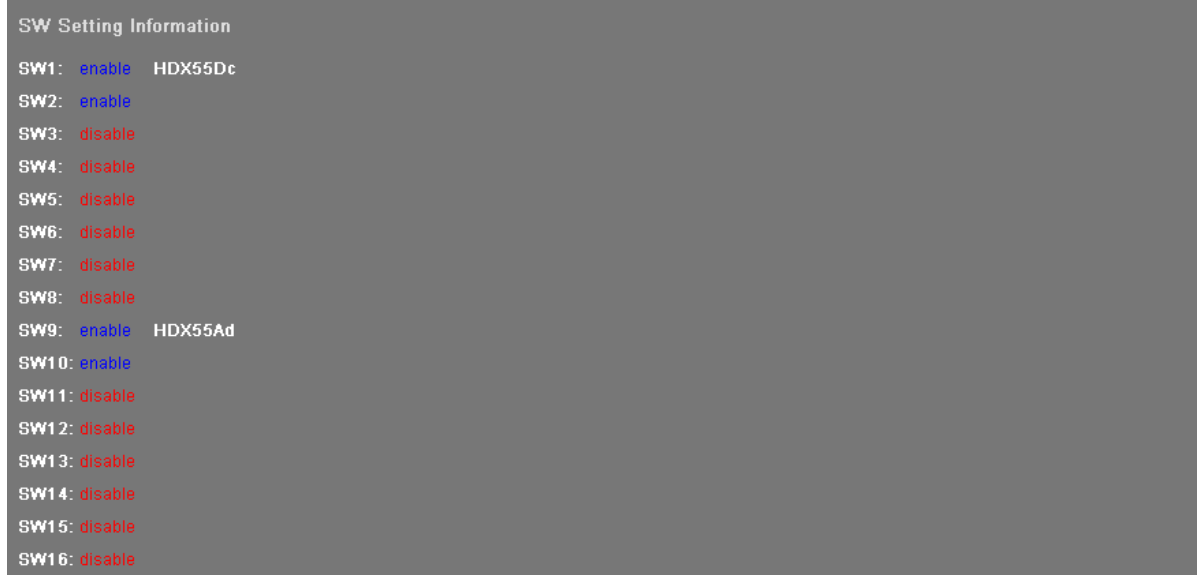

 ※デフォルトは全て "disable"表示です。SW にコマンドを設定することにより、"enable"表示 になります。また、右の文字列は SW ネーム("[6-1.SW](#page-30-0) ネーム"参照)をつけることにより 表示されます。

# <span id="page-61-0"></span>トラブルシューティング

- ・設定したコマンドが電源の ON/OFF 消えてしまった。 [FLASH SAVE]コマンドは実行されていますか? (<sup>で</sup>[12-1.FLASH SAVE](#page-58-0)を参照してください)
- ・コマンドを変更し保存せずにブラウザを閉じたにも関わらず、コマンドが一時的に有効になっている。 コマンドのプロトコル変更等を実施した際に、定期的に本体にデータを送っています。 値の変更を行って書き込まずに終了する際には、[入力初期化]ボタンを押してブラウザを終了させるか、 NMC-16 を再起動してください。

── メモ ──

本書の著作権はイメージニクス株式会社に帰属します。本書の内容の一部または全部をイメージニク ス株式会社から事前に許諾を得ることなく複製、改変、引用、転載することを禁止します。

本書の内容について、将来予告なしに変更することがありますので、予めご了承下さい。

本書の内容については、万全を期して作成しましたが、万一誤り、記載もれなどお気づきの点がありま したら、ご連絡下さい。

本機の使用を理由とする損害、逸失利益等の請求につきましては、上記にかかわらず、いかなる責任も 負いかねますので、予めご了承下さい。

本機のハードウェアに対して、リバースエンジニアリング等の手法によって内部を解析し利用すること を禁止します。

乱丁本、落丁本の場合はお取換え致します。弊社までご連絡下さい。

仕様及び外観は改良のため予告なく変更する事がありますので、予めご了承下さい。

Copyright (c) 2010, IMAGENICS Co., Ltd. All rights reserved.

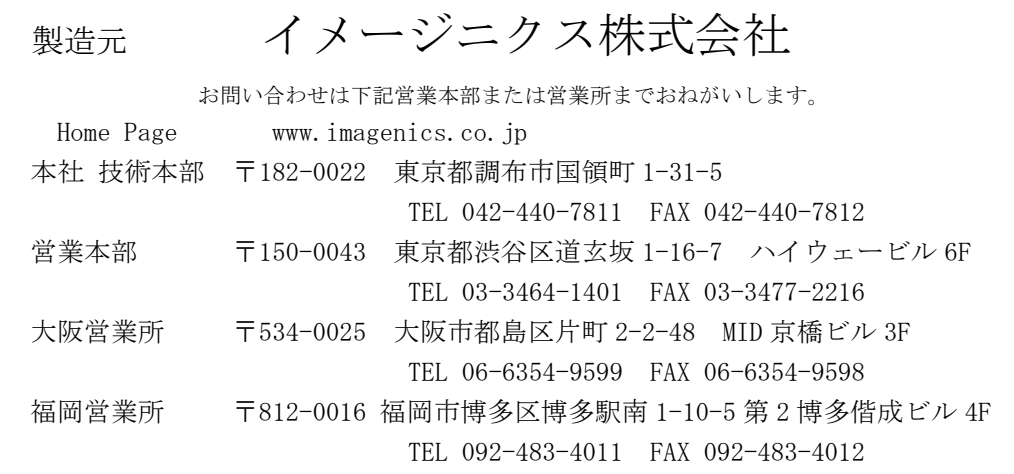

この印刷物は古紙配合率 100%再生紙と環境にやさしい大豆油インキを使用しています。

L.